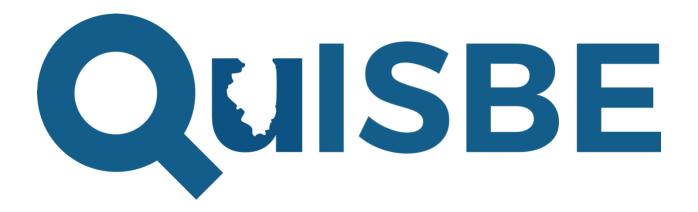

User Guide

September 2022

### **2022 Feature Updates Include:**

- Class Proficiency Reports for PE, DCI, SEP and CCC
- Student Proficiency Reports for PE, DCI, SEP and CCC
- Organization Proficiency Reports for PE, DCI, SEP, and CCC
- Ability to customize proficiency levels for a district, school, or class

Copyright © 2022 by the Illinois State Board of Education (ISBE)

### **CONTENTS**

| 1 | I                 | Introduction                                      | ∠              |
|---|-------------------|---------------------------------------------------|----------------|
|   | 1.1               | About this document                               | , <sup>∠</sup> |
|   | 1.2               | Overview                                          | ∠              |
|   | 1.3               | Navigating in QuISBE                              | 5              |
|   | 1.4               | Getting Started - Administrators                  | <del>6</del>   |
|   | 1.5               | Getting Started - Teachers                        | 7              |
|   | 1.6               | System Requirements                               | 8              |
| 2 | A                 | Account Management                                | 10             |
|   | 2.1               | Forgot password                                   | 10             |
|   | 2.2               | Changing your password                            | 10             |
|   | 2.3               | Changing your email address                       | 10             |
| 3 | Ţ                 | Users                                             | 12             |
|   | 3.1               | Inviting users to an organization                 | 12             |
|   | 3.2               | Inviting users to an organization via file upload | 12             |
|   | 3.3               | Changing a user's role                            | 14             |
|   | 3.4               | Editing user information                          | 14             |
|   | 3.5               | Removing users from an organization               | 15             |
| 4 | (                 | Classes                                           | 16             |
|   | 4.1               | Creating a class                                  | 16             |
|   | 4.2               | Adding students to a class                        | 17             |
|   | 4.3               | Rostering classes via file upload                 | 17             |
|   | 4.4               | Changing class owner                              | 19             |
|   | 4.5               | Deleting a class                                  | 21             |
|   | 4.6               | Removing a student from a class                   | 21             |
|   | 4.7               | Assigning an assessment                           | 22             |
|   | 4.8               | Deleting assignments                              | 24             |
|   | 4.9               | Taking an assessment                              | 24             |
|   | 4.10              | Reviewing assignment results                      | 25             |
|   | 4.11              |                                                   | 28             |
|   | <mark>4.12</mark> | Class Proficiency Reports                         | 34             |
|   | 4.13              | Changing Proficiency Levels for a Class           | 39             |
| 5 | A                 | Assessments                                       | 42             |
|   | 5.1               | Creating assessments                              | 42             |
|   | 5.2               | Importing questions using a Word document         | 42             |
|   | 5.3               | Word Template                                     | 45             |
|   | 5.4               | Adding questions using the H5P Editor             | 47             |
|   | 5.5               | Question Types                                    | 50             |
|   | 5.6               | Adding images or videos to questions              | 65             |

|   | 5.7              | Aligning questions to NGSS standards | . 70 |
|---|------------------|--------------------------------------|------|
| 6 |                  | Administrator Reports                | .73  |
|   | <mark>6.1</mark> | Organization Proficiency Reports     | . 73 |
|   | <b>6.2</b>       | Student Proficiency Reports          | . 74 |
|   | 6.3              | Changing Proficiency Levels.         | . 78 |

# 1 Introduction

#### 1.1 About this document

Welcome to the *QuISBE User Guide*. This guide provides overview information and step-by-step instructions to help you use QuISBE to administer formative online assessments in your classroom.

For the most up-to-date version of user guidance and step-by-step instructions, please visit the QuISBE support site <a href="https://quisbe-support.ileducates.org/">https://quisbe-support.ileducates.org/</a>.

#### 1.2 Overview

#### What is QuISBE?

QuISBE is the Illinois State Board of Education's formative assessment platform. In QuISBE, educators can create, assign, and administer formative online assessments to students using a variety of available question types. Questions can be aligned to the Illinois Learning Standards in Science so that student and class proficiency can be measured against these standards.

#### How do I get access to QuISBE?

If you used QuISBE in the prior 2021-2022 school year, then you already have a QuISBE user account. To access QuISBE, simply log in using your email address and password. If you've forgotten your password, you may reset your password following the instructions in section 2.1 Forgot Password.

If you have never used QuISBE and your name is listed in the **ISBE Entity Profile System (EPS)** (<a href="https://www.isbe.net/Pages/Entity-Profile-System.aspx">https://www.isbe.net/Pages/Entity-Profile-System.aspx</a>), you will receive an invitation to join QuISBE via email at the beginning of the 2022-2023 school year.

If you are not listed in the ISBE Entity Profile System and you would like to receive a QuISBE invitation via email, please contact your district superintendent's office to request QuISBE access.

#### **User Roles**

When you receive an email invitation to join QuISBE, you will be invited to join with one of these two roles:

- Organization administrator
- Teacher

The **Organization administrator** is a staff member who is granted access at the district or school level. Organization administrators with district-level permissions have access to the district as well as all schools within the district. Organization administrators with school-only permissions cannot view district users, classes or students outside of their assigned school.

The Organization administrator maintains schools in the district, as well as user accounts and access at the district or school levels or both. They manage invitations, user accounts, student records, and classes. Local policy will determine if student and class management is coordinated at the district or school level.

A **Teacher** is a school staff member or educator who creates and administers online assessments to their assigned classes. Teachers can create their own classes and add students to their classes. Local policy will determine if student and class management should be performed by teachers.

### 1.3 Navigating in QuISBE

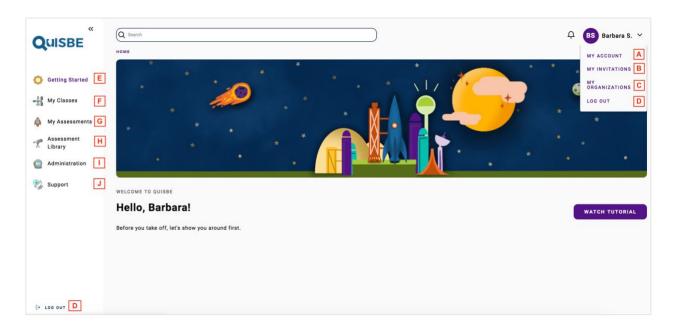

- **A.** My Account View, update your account info (email, password, name)
- **B.** My Invitations List of pending invitations to join other organizations in QuISBE.
- **C. My Organizations** List of organizations you have access to, and your user role for each organization.
- **D. Log out** Logs you out of QuISBE. Note that users are automatically logged out after 45 minutes of inactivity.
- **E. Getting Started** Main landing page to help you get started in QuISBE. The Watch Tutorial button links to an overview on the QuISBE support site.

- **F. My Classes** Create/View your classes and the students/assignments for each of them.
- **G. My Assessments** Create new assessments and view/edit your existing assessments.
- **H. Assessment Library** ISBE may provide several sample assessments during the 2022-2023 school year.
- **I.** Administration For organization administrators only. View, create, edit the following for the school or district: invitations, users, students, classes/class rosters, export results, and reports.
- **J. Support** How to access QuISBE support and contact information.

### 1.4 Getting Started - Administrators

If you are a district or school organization administrator, review these steps to prepare your district or school for OuISBE.

- 1. If you already have a QuISBE user account, go to the QuISBE site <a href="https://quisbe.ileducates.org/user/login">https://quisbe.ileducates.org/user/login</a> and log in with your email address and password.
  - Otherwise, create your QuISBE account by following instructions in the email invitation<sup>1</sup> entitled **Invitation to join <your organization name> on QuISBE.** Creating your account will prompt you to set your password and will log you in to QuISBE.
- 2. Once you are logged in, you may invite other staff members from your school or district to join QuISBE as organization administrators. You can invite users using two methods:
  - Invite users one at a time
  - Invite users via file upload
- Check that students have synchronized from the Illinois Student Information System (SIS) to QuISBE for
  each school in the district or for the school. To do this, go to the **Administration** section and verify the
  student counts.
  - Note that only students from the following grade levels will synchronize between the Illinois SIS and QuISBE: Grade 5, Grade 8, Grades 9 12.
  - If no students appear in QuISBE for the school, confirm that your district or school has added enrolled students to the Illinois Student Information System (SIS). Please wait 24 to 48 hours for student records to synchronize from the Illinois SIS to QuISBE.
  - Once you have confirmed your district or school has added enrolled students to the Illinois SIS but students still don't appear in QuISBE after 24 to 48 hours, contact QuISBE support at (855) 340-3911 or via email <a href="mailto:isbe-isa-support@psionline.com">isbe-isa-support@psionline.com</a> for help.
- 4. Invite teachers from schools in your district to join QuISBE. You can invite teachers using two methods:
  - Invite users one at a time
  - Invite users via file upload
- 5. Roster students to classes by <u>uploading a student roster file</u> or <u>creating a class one at a time</u>.
  - Only students that synchronized from the Illinois SIS to QuISBE can be rostered to a class.
  - Local policy will determine if student and class management is coordinated at the district or school level.
  - Keep in mind that QuISBE allows teachers to create their own classes and add students. Local policy will determine if student and class management should be performed by teachers.
- 6. After classes have been created and rostered, make sure to verify and <u>assign each class to the teacher</u> so that they can access their classes.
- 7. That's it, your teachers are ready to start using QuISBE!

<sup>&</sup>lt;sup>1</sup> If your name is listed in the ISBE Entity Profile System (EPS) (<a href="https://www.isbe.net/Pages/Entity-Profile-System.aspx">https://www.isbe.net/Pages/Entity-Profile-System.aspx</a>), you will receive an invitation to join QuISBE via email at the beginning of the school year. If you are not listed in the ISBE Entity Profile System and you would like to receive a QuISBE invitation via email, please contact your district superintendent's office to request QuISBE access.

### 1.5 Getting Started - Teachers

If you are a teacher, review these steps to get started with QuISBE in your classroom.

- 1. If you already have a QuISBE user account, go to the QuISBE site <a href="https://quisbe.ileducates.org/user/login">https://quisbe.ileducates.org/user/login</a> and log in with your email address and password. Otherwise, create your QuISBE account by following instructions in the email invitation entitled **Invitation to join <your school name> on QuISBE**.
  - Creating your account will prompt you to set your password and will log you in to QuISBE.
  - If you did not receive a QuISBE invitation via email, please reach out to your school principal or science test coordinator so that they can send you one.
- 2. Once you are logged in, go to My Classes to view your classes.
  - If your school or district created and rostered classes for you, you will see your classes listed under My Classes.
  - If allowed by local policy, you can <u>create your own class</u> and <u>add students to your class</u> by picking them from the school student roster. **IMPORTANT**: Each district or school may have a different local policy for class creation and rostering so please make sure you follow guidelines set by your school or district.
- 3. <u>Create an assessment</u>. You can create as many assessments as you like, at any time. Add questions to your assessment by:
  - Importing questions from a Word document template, or
  - Creating questions directly in QuISBE

There are a variety of available <u>question types</u>, and you can add <u>images and videos</u> to your assessments. Refer to Section 5 in this user guide for more information on creating assessments.

4. Once your assessment is ready to go, <u>assign the assessment</u> to any of your classes.

### 1.6 System Requirements

These system requirements are recommended devices, operating systems, and browsers for administrators, teachers, and students.

### HARDWARE REQUIREMENTS

#### **PC Processors**

x64; AMD, ARM\*, or Intel-based<sup>TM</sup> 2.4 GHz or better

- May be slightly reduced for Mac users
- x86/x32 has reached end of life and will no longer be supported

#### **RAM**

2GB or better is required

### **Screen Resolution**

A minimum screen resolution of 1366 X 768 or higher is recommended

#### **Screen Size**

9.5-inch screen or larger

### **Color Depth**

High Color, 16 Bit

### **Input Devices**

Wired or wireless keyboard w/ mouse or touchpad

### **Disk Space**

100MB free space

#### **Touch Screen**

Integrated touchscreen devices for Windows PCs, Chromebooks, and iPads are supported.

### SUPPORTED OPERATING SYSTEMS & BROWSERS

|    | Administrator/Teacher            | Student                          |  |  |
|----|----------------------------------|----------------------------------|--|--|
| PC | Windows 10 & Windows 11 (64-bit) | Windows 10 & Windows 11 (64-bit) |  |  |
|    | Browsers:                        | Browsers:                        |  |  |
|    | Chrome 99+                       | Chrome 99+                       |  |  |
|    | • Firefox 100+                   | Firefox 100+                     |  |  |
|    | Edge (Chromium-based)            | Edge (Chromium-based)            |  |  |

|                                                                                                    | Administrator/Teacher   | Student                                                                                                |  |  |
|----------------------------------------------------------------------------------------------------|-------------------------|----------------------------------------------------------------------------------------------------|--|--|
| Mac macOS 10.15, 11.x, 12.x  Browsers:  Safari 14.0+ / Safari 15.0+ for macOS 12.x  Chrome 99+  Firefox 100+ |                         | macOS 10.15, 11.x, 12.x Browsers:  Safari 14.0+ / Safari 15.0+ for macOS 12.x  Chrome 99+ Firefox 100+ |  |  |
| Chromebook or<br>Chromebox                                                                                   | Chrome 99 or later      | Chrome 99 or later                                                                                     |  |  |
| iPad                                                                                                    | Not currently supported | iOS 15.0 or later, iPadOS 15.0 or later<br>Browsers: Safari 15 or later                                |  |  |
| Android Tablets                                                                                              | Not supported           | Not supported                                                                                          |  |  |

<sup>\*</sup>Auto-update is recommended for Chrome and Firefox browsers.

### **Browser Specifications**

Cookies, JavaScript, Images enabled

### Frameworks/3rd party app components

None

### **Touch Screen Compatibility**

Integrated touchscreen devices for Windows PCs, Chromebooks, and iPads are supported.

# 2 Account Management

### 2.1 Forgot password

#### To reset your password

- 1. Go to the Log in page <a href="https://quisbe.ileducates.org/user/login">https://quisbe.ileducates.org/user/login</a> and click Forgot password.
- 2. Enter the email address registered for your account.
- 3. Click **Submit**. Password reset instructions will be sent to your registered email address. The email will be from QuISBE <a href="mailto:admin@quisbe.ileducates.org">admin@quisbe.ileducates.org</a> with the Subject: "Replacement login information for <user name> at QuISBE"

**Forgot your registered email address?** If you have forgotten the email address registered for your account, contact the Administrator for your school or district to find out the email address for your account, or have them reset your password directly.

### 2.2 Changing your password

#### To change your password

- 1. Log in using your current email address and password.
- 2. Once you've logged in, click on your name or avatar in the upper right and click My Account.
- 3. In the **Password** and **Confirm Password** fields, enter your new password. Make sure that your new password meets the following requirements:
  - o Between 8 to 64 characters in length
  - Has at least 1 special character
  - Has at least 1 number
- 4. In the **Current Password** field, enter your current password (We ask you to provide your current password for security reasons).
- 5. Click Save.
- 6. You will receive a validation email at your new email address with a validation link. To finalize your password change, click the validation link in the email.
- 7. Once you have clicked the validation link, the password for your account will be updated. From this point onwards, you can now use your new password to log in.

# 2.3 Changing your email address

### To change your email address

- 1. Log in using your current email address and password.
- 2. Once you've logged in, click on your name or your avatar in the upper right and click My Account.
- 3. In the **Email** field, enter your new email address.
- In the Current Password field, enter your current password (We ask you to provide your current password for security reasons).
- 5. Click Save.
- 6. Wait until you receive a validation email at your new email address with a validation link. To finalize your email address change, click the validation link in the email.

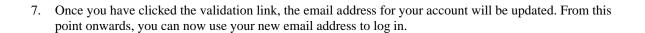

# 3 Users

### 3.1 Inviting users to an organization

Only Organization Administrators have permission to invite users to their district or school.

#### To invite a user to your organization

- 1. Go to **Administration**, then the **Invitations** tab.
- 2. Click **Invite User.**
- 3. Enter the following information for the user you'd like to invite:
  - First name
  - o Last Name
  - o Email Address
  - o Role Pick the role that you'd like to give the user:
    - Teacher
    - Organization administrator
- 4. Click **Send Invitation** to send an invitation to the user's email address.
- 5. Go to the **Invitations** tab to see the user's pending invitation. Once the invited user accepts the invitation and creates their account, the pending invitation will disappear from the **Invitations** tab and you will see their user record on the **Users** tab.

**Invitation email wasn't received?** If the individual you invited didn't get their QuISBE invitation email, have them check their spam or junk mail folder. If they still cannot find their invitation, you can resend their invitation from the **Invitations** tab. Go to the **Invitations** tab, find the user's invitation, and click **Resend.** 

**Invitation email address has a typo or is incorrect?** If the email address used for the invitation is incorrect or has a typo, simply delete the invitation. Go to the **Invitations** tab, find the user's invitation and click **Delete** to delete the invitation. Then, create a new invitation to invite the user again with the correct email address.

### 3.2 Inviting users to an organization via file upload

Only Organization Administrators have permission to invite users to their district or school.

### To invite multiple users to your organization, you can upload a file.

- 1. Go to **Administration** to manage data for your organization.
  - o **If you are a school administrator**, you will be navigated directly to your school when you click **Administration** in the left navigation pane.
  - o **If you are a district administrator**, you will have the option to pick your district or a school in your district when you click **Administration** in the left navigation pane.
- 2. Go to the **Invitations** tab. In the upper right, click **Import user invitations** to navigate to the Import User Invitations page.
- On the Import User Invitations page, click **Download user invitation template** to download the CSV (comma-delimited) user template and save it to your computer.
- 4. Open the CSV user template file using Microsoft Excel or any text editor tool you prefer that can update CSV files.
  - Make sure to keep the header (row 1) as-is but you can delete any example rows in the User Invitation Template at any time before upload.

- 5. In the CSV file, enter each user's information as a separate row. Make sure you provide the following for each user you'd like to invite:
  - First Name
  - o Last Name
  - o Email
  - o Role The user's system role. Set to "organization administrator" or "teacher" (all lowercase, no caps).
  - State Code Always use **IL** (two-letter postal code for Illinois)
  - Organization Identifiers Use the full 15-digit RCDTS code for the school or district that you
    want to invite the user to. To invite a user to more than one organization, list multiple RCDTS
    codes separated by a comma.
- 6. Save the user invitation file as a CSV (comma separated file).
- 7. Go to **Administrations**, then the **Invitations** tab. Click **Import User Invitations** and select the CSV user invitation file you updated and click **Import**.
  - o **If there are no errors in your file**, invitations will immediately be sent to all users you invited. Each user will get an invitation email. You can see all pending invitations that were sent on the **Invitations** tab for your organization.
  - o **If your file contains errors**, no user invitations will be sent. You have to fix all the errors and reupload the file (see **Tips and troubleshooting** below)
- Once a user accepts their invitation and creates their account, their pending invitation will disappear from the **Invitations** tab. You will then see their user record on the **Users** tab for the organization.

#### Tips and troubleshooting

- 1. Keep the header (row 1) in the User Invitation Template as-is. However, you should delete all sample rows before you import the user file.
- 2. **Roles** can be either: organization administrator, teacher, or test administrator (all lowercase, no CAPS). Note that teacher and test administrator roles have the same permissions.
- 3. The **State Code** should be: IL
- 4. The <u>Organization Identifier</u> is the full 15-digit RCDTS code for the district or school organization. Ensure that the leading zeros of the RCDTS code are captured in the file or the upload will fail. If you are working in Excel, change the cell format for Organization Identifier to Custom; select 'General', and replace the word General with 15 zeros, then save. See screenshot below.

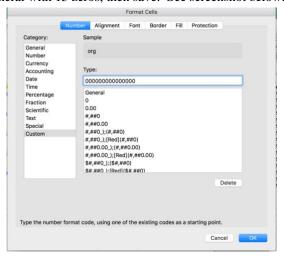

- 5. If you copy/paste information into the form, make sure to remove any leading or extra spaces after the information in the field.
- 6. If the user you invited didn't get the invitation email, have them check their spam or junk mail folder. If they still cannot find their invitation, you can resend their invitation from the Invitations tab. Go to the Invitations tab, find the user's invitation and click Resend.

### **Import Errors**

Below are errors you might encounter when importing a user invitation file. If one or more errors are found during import, none of the records will be processed. Please fix the errors in the file and then reimport.

| Error                                                                                                    | Error Message                                                                                                    |
|----------------------------------------------------------------------------------------------------|----------------------------------------------------------------------------------------------------|
| The file is empty (no records).                                                                                                    | There are no records found in the file.                                                                                                    |
| RCDTS CODE doesn't exist.                                                                                                    | The following RCDTS Code does not exist: <rcdts code=""></rcdts>                                                                                        |
| RCDTS CODE exists and I am not a member of the org or it is not a sub-organization of one of my orgs.                                                                                                    | You are not authorized to invite users for this RCDTS Code: <rcdts code=""></rcdts>                                                                     |
| Role is not one of the following: Organization<br>Administrator, Teacher, Test Administrator                                                                                                    | Invalid role. Valid roles are: "test administrator" "organization administrator" and "teacher"                                                          |
| Email Address format is invalid.                                                                                                    | Invalid email address format.                                                                                                    |
| Missing First Name, Last Name, Email address, role or RCDTS code                                                                                                    | First Name, Last Name, Email address, Role or RCDTS Code is missing.                                                                                    |
| An individual was invited to both the child org and the parent org at the same time.                                                                                                    | You cannot invite a user to both the parent organization RCDTS Code and a child organization RCDTS Code at the same time.                               |
| Header row is missing and/or doesn't match the order that is expected.                                                                                                    | Invalid record format. Please make sure that each row is formatted as follows: First Name, Last Name, Email, Role, State Code, Organization Identifiers |
| The same RCDTS Code is present more than once for the same email address in the file NOTE: 2 or more records per email address is allowed in the file; however, each record should be for a different RCDTS Code(s). | You cannot invite a user to the following RCDTS Code more than once: <rcdts code="">.</rcdts>                                                           |

### 3.3 Changing a user's role

Only Organization Administrators have permission to change another user's role.

### To change a user's role in your organization:

- 1. Go to **Administration**, then **Users**.
- 2. Find the user by searching for their name or email address.
- 3. Once you have found the user, click **Edit Role** for the user to change their role from *organization administrator* to *teacher*, or vice versa.

### 3.4 Editing user information

Only Organization Administrators have permission to edit information for users in their district or school.

#### To edit user information (name, email address or password)

- 1. Go to **Administration**, then **Users**.
- 2. Find the user by searching for their name or email address.
- 3. Once you have found the user, click **Edit** to change the user's email address, password, or name. You can also change their status to *Blocked* to prevent the user from logging in.

### 3.5 Removing users from an organization

Only Organization Administrators have permission to remove users from their district or school.

If a user is no longer affiliated with your district or school, you can remove them from your organization so that they can no longer access data.

- 1. Go to **Administration**, then **Users**.
- 2. Find the user by searching for their name or email address.
- 3. Once you have found the user, click the action **Remove from organization**. Once they are removed from your organization, they will no longer have access to your school or district data such as classes, students, invitations, and users.

# 4 Classes

### 4.1 Creating a class

Organization Administrators and Teachers can create classes and add students to classes from the school roster. It is up to each district or school to set their own local policy for class creation and rostering in QuISBE.

#### How to create a class if you are a teacher

- 1. Go to My Classes in the left navigation pane, then click Create Class in the upper right corner.
- 2. Enter the required information on the **Create a new class** page. Note that the combination of **Class name** and **Grade level** specify a unique class.
  - o Class name Required
  - O Class code A system-generated code for the class
  - o Grade level Required
  - o Subject Required
  - o Discipline(s) Optional
  - NGSS Standards Optional; enter one or more NGSS standards that you plan to cover in your class.
- 3. Click **Save** to create the class.
- 4. Add students to the class (see **Adding students to a class**).

#### How to create a class if you are an organization administrator

1. **If you are a school org administrator,** click **My Classes** in the left navigation pane, then click **Create Class** to create a class in the school.

If you are a district org administrator, click My Classes in the left navigation pane, then select a school in your district. Click Create Class to create a class in the school. NOTE: You can only create classes for schools; you cannot create classes for districts.

- 2. Enter the required information on the **Create a new class** page. Note that the combination of the **Class** name and **Grade level** specify a unique class.
  - Class name Required
  - O Class code A system-generated code for the class
  - o Grade level Required
  - o Subject Required
  - o Discipline(s) Optional
  - NGSS Standards Optional; enter one or more NGSS standards that you plan to cover in your class.
- 3. Click **Save** to create the class.
- 4. Add students to the class (see **Adding students to a class**).
- As the last and final step, change the Class Owner for the class from yourself to the class teacher see
   <u>Changing Class Owner</u>. Until you perform this step, the teacher will not see the class listed under My Classes when they log in.

### 4.2 Adding students to a class

Teachers and Organization Administrators can add students to classes.

#### Add an existing student to a class

- 1. Open the class that you want to add students to.
  - o Teachers can access their classes in the My Classes section.
  - o Organization Administrators can access classes in the **Administration** section, **Classes** tab.
- 2. On the class page, all students who belong to the class are listed in the **Student Roster** section.
- 3. To add students to the class, click **Add Existing Student** in the upper right. This will bring you to the school Students page that lists all the students in the school.

| Woodland Middle School Students                             |           |              |            |             |              |
|-------------------------------------------------------------|-----------|--------------|------------|-------------|--------------|
| SEARCH  GRADE LEVEL SORT BY  -Any-  First Name (A-Z)  APPLY |           |              |            |             |              |
| Name                                                        | ID        | Student Code | DOB        | Grade Level | Action       |
| Anita Annes                                                 | 111111111 | 111111111    | 01/01/2010 | 7           | Add to class |
| Billy Benson                                                | 22222222  | 22222222     | 02/01/2010 | 7           | Add to class |
| Cristina Christinzio                                        | 33333333  | 33333333     | 03/01/2010 | 7           | Add to class |
| Dannie Doyle                                                | 4444444   | 44444444     | 04/01/2010 |             | Add to class |
| Elaine Eisenberg                                            | 55555555  | 55555555     | 05/01/2010 | 7           | Add to class |

- 4. On the school Students page, search for a student by name, ID or student code, or filter by grade.
- 5. When you find the student you are looking for, click **Add to class** to add them to the class.
- 6. Repeat these steps until you've added all the students you want to the class.

### 4.3 Rostering classes via file upload

Only Organization Administrators can upload roster files for their school or district.

#### Upload a roster file for your organization

- 1. Go to **Administration** on the left navigation pane.
- 2. **If you are a school administrator,** go to the **Classes** tab, then click **Roster Students to Classes** in the upper right.

If you are a district administrator, and you wish to roster classes for all schools in your district, select your district and go to the **Organizations** tab. Then click **Roster Students to Classes** in the upper right.

- 3. As a first step, export the CSV student file for your school or district by clicking **Export Students For <District or School Name>.** Save the file to your computer.
- 4. Next, open the CSV student file you saved to your computer using a text editor, MS Excel or Numbers.
  - o If you wish to add a student to a single class, go to Step 5
  - o If you wish to add a student to multiple classes in the same file, go to Step 6.
- 5. Add a student to a single class To add a student to a single class, repeat the steps below for all the students you want to roster to a class:

- o Find the row for the student in the student file.
- O **Do not change** any of the student demographic columns ('student id', 'last name', 'first name', 'middle name', 'date of birth').
- o **Do not change** the 'organization id' column for the student (this is populated with the school RCDTS code).
- o Ensure that the 'action' column for the student row is populated with the word add
- o 'class grade' column Populate this column with the grade of the class that you want to add the student to. Valid grades are: K, 1, 2, 3, 4, 5, 6, 7, 8, 9, 10, 11, 12.
- o 'add to class' column Populate this column with the name of the class that you want to add the student to. Class names should not contain commas.
- 6. Add a student to multiple classes To add a student to multiple classes within the same file, you need to add a row in the file for each student-class assignment. Repeat the steps below for each student that you want to add to multiple classes:
  - o Find the row for the student in the student file.
  - Copy the existing student row then paste it into a new row, so that you have two rows for the same student.
  - O **Do not change** any of the student demographic columns ('student id', 'last name', 'first name', 'middle name', 'date of birth') for both student rows.
  - O **Do not change** the 'organization id' column for both student rows (this is populated with the school RCDTS code).
  - o Ensure that the 'action' columns for both student rows are populated with the word add
  - o In the first row for the student, set the 'class grade' and 'add to class' columns to the grade and name of the *first class* that you want to add the student to. Valid grades are: K, 1, 2, 3, 4, 5, 6, 7, 8, 9, 10, 11, 12.
  - o In the second row for the same student, change the 'class grade' and/or 'add to class' columns to the grade and name of the *second class* that you want to add the student to. Note that class names should not contain commas.
- Once you have finished updating the CSV student file, go back to the Classes tab and click Roster students to classes.
- 8. Select the updated student file and click **Import** to import the file.

#### **Important**:

- 1. The combination 'class grade' and 'add to class' fields define a unique class in QuISBE. If a class with a matching Class Grade and Class Name already exists in QuISBE, the student will be added to the existing class. If the class doesn't exist in QuISBE, a new class will be created.
- 2. By default, the class owner for any new classes created via upload will be the Org Admin who uploaded the roster. You must reassign the class to the rightful class owner see **Changing Class Owner**

#### **Import Errors**

Below are errors you might encounter when importing a roster file.

| Error                       | Error Message                                                                                                    |
|-----------------------------|----------------------------------------------------------------------------------------------------|
| Global Errors               | When a global error is found, none of the rows in the file will be processed. All global errors must be fixed so that rows can be processed. |
| The file is empty (no rows) | There are no records found in the file.                                                                                                    |

| Error                                                                                                    | Error Message                                                                                                    |
|----------------------------------------------------------------------------------------------------|----------------------------------------------------------------------------------------------------|
| Header row is missing and/or first 9 column labels don't match what is expected NOTE: Additional columns beyond the 9th column are ignored by the import process. | Missing or invalid header record. Please make sure that file has a header record in the following format: student id, last name, first name, middle name, dob, class grade, add to class name, organization id, action                                                   |
| Row-level errors                                                                                                    | When any of the following errors are found for a row, the row will not be processed. You will be able to download a data file containing the rows with errors and the error description for each row.  Download this file, fix the errors, then reimport the fixed file. |
| Row does not meet the minimum number of fields (i.e., import expects a minimum of 9 fields per row)                                                               | Invalid record format. Please make sure that each record is formatted as follows: student id, last name, first name, middle name, dob, class grade, add to class name, organization id, action                                                                           |
| Missing one or more of the following required fields: student id, class grade, add to class name, organization id, action                                         | Missing one or more required fields: Student ID, Class Grade, Add to Class Name, Organization ID, Action.                                                                                                    |
| Student ID doesn't exist, or Student ID exists but not in the referenced school org                                                                               | Student ID <student id=""> does not exist in the organization <org id="">.</org></student>                                                                                                    |
| Organization ID not found                                                                                                    | Organization ID does not exist: <organization id=""></organization>                                                                                                    |
| Organization ID is not a school (e.g., it is a district or state)                                                                                                 | Organization ID is not a school: <organization id=""></organization>                                                                                                    |
| Organization ID exists and I am not a member of the org or it is not a sub-organization of one of my orgs                                                         | You are not authorized to roster students for Organization ID: <organization id=""></organization>                                                                                                    |
| Action is not "add" (populated with "remove" or some other value)                                                                                                 | Invalid action for rostering. Valid action: add                                                                                                    |
| Class Grade is invalid                                                                                                    | Invalid Class Grade. Valid Grades are: K, 1, 2, 3, 4, 5, 6, 7, 8, 9, 10, 11, 12.                                                                                                    |

# 4.4 Changing class owner

### Note:

- 1. A class must have a Class Owner. A Class Owner can assign assessments to the class, add/remove students to or from the class, and review assessment results. A user can see all the classes he/she owns by going to the **My Classes** section.
- 2. Only Organization Administrators have permission to change the Class Owner for a class.

### To change the class owner:

- 1. Go to **Administration**, then **Classes**.
- 2. The **Classes** tab lists all the classes in the school; the user listed in the **Class Owner** column is the current owner of the class.

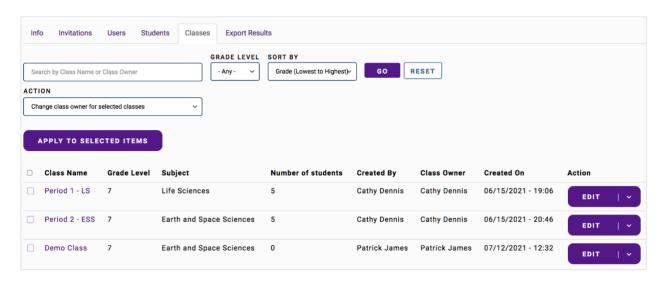

3. Find the classes that you want to change the class owner for, then select the checkbox next to the Class Name. In the example below, the classes  $Period\ 1 - LS$  and  $Period\ 2 - ESS$  are both selected.

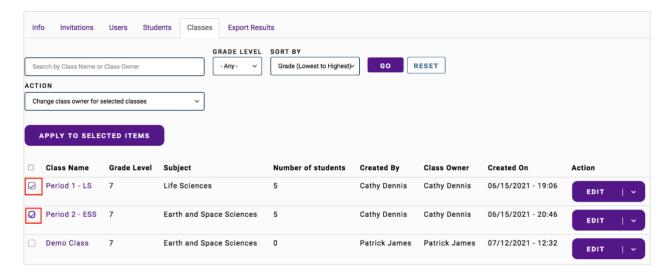

- 4. Verify that the **Action** drop-down list on the **Classes** tab is set to "*Change class owner for selected classes*" then click **Apply to Selected Items**. This will allow you to change the class owner for all the selected classes you have selected.
- 5. On the **Change Class Owner** page, go to the Class Owner field. Enter the name or email address of the *school-level* user you want to assign as the *new class owner*. All school-level users that match the name or email address you enter will appear in a list.

From the list of matching users, select the user you want to designate as the *new* class owner.

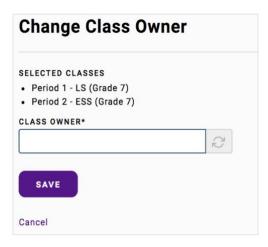

- 6. Click **Save** to save your changes.
- 7. Navigate back to the **Classes** tab, you will see the updated user in the Class Owner column for each class. The user noted in the **Class Owner** column will see the class in the **My Classes** section after they log in.

#### Cannot find the user you are looking for in the Class Owner field?

If you cannot find the user you are looking for in the Class Owner field, go to the **Administration** – **Users** tab for the school to make sure that the user record exists. You can only make a user a class owner if they are an *existing school user*. If they are not an existing school user, you may need to invite the user to your school (see **Inviting users to your organization**) or if they've already been invited, you may need to follow up to find out why they have not yet accepted the invitation.

### 4.5 Deleting a class

Organization administrators and teachers have permission to delete classes. However, note that a class cannot be deleted if it has students or assignments.

- 1. Navigate to the class that you want to delete.
  - Teachers can access their classes in the My Classes section. On the class page, click the down
    arrow next to the Add Existing Student button in the upper right to see the full list of class
    actions.
  - Organization Administrators can access classes in the **Administration** section, on the **Classes** tab. In the Action column, click the down arrow for the class you want to delete.
- 2. Click **Delete Class**. You will be asked to confirm the deletion.
- 3. Click **Delete** to confirm that you want to delete the class.

### 4.6 Removing a student from a class

Organization Administrators can remove students from any class. Teachers can only remove students from their assigned classes.

#### Remove a student from a class

1. Open the class that you want to remove students from.

- o If you are a teacher, access your classes in the My Classes section.
- o If you are an organization administrator, access any class in the school in the **Administration** section, **Classes** tab.
- 2. On the class page, all students who belong to the class are listed in the **Student Roster** section (see picture below). To remove a student from the class, click **Remove**.

| Student Roster       |           |                                                        |
|----------------------|-----------|--------------------------------------------------------|
| Name                 | Code      | Action                                                 |
| Anita Annes          | 111111111 | $	ilde{m{m{m{m{m{m{m{m{m{m{m{m{m{$                     |
| Billy Benson         | 22222222  |                                                        |
| Cristina Christinzio | 33333333  | oxtimes edit $oxtimes$ remove $oxtimes$ export results |
| Dannie Doyle         | 4444444   |                                                        |
| Elaine Eisenberg     | 55555555  |                                                        |

3. When prompted, confirm the removal of the student from the class.

### **Important**

- 1. Removing a student from a class *does not delete* the student record in QuISBE. The student will still be on the school Students list and can be added to the same class again or added to another class.
- When a student is removed from a class, any of their completed assessment results for the class are not deleted. Assessment results for students removed from the class will still be accessible on the Assignment - Completed Results page.

### 4.7 Assigning an assessment

Teachers can assign assessments to classes they own.

### Before you assign an assessment to a class, make sure that:

- 1. You own one or more classes listed under **My Classes.** Users can only assign assessments to classes that they own.
- 2. You have created one or more assessments.

#### Assign an assessment to a class

- 1. Go to My Assessments and open one of your assessments.
- 2. On the Assessment page, click **Assign** in the upper right corner to assign the assessment to one of your classes.
- 3. When the **Assign this Assessment** pop up appears, select one of your classes, then click **Assign to Class** to create a new assignment.
- 4. View the assignment that you created by clicking on the assignment link in the success notification message. Alternatively, you can also find the assignment by going to My Classes, selecting the class, then looking in the **Assignments** section.

- 5. On the Assignment page, you should see the following information:
  - Class name
  - Assessment name
  - o Assignment Code A unique code for the assignment
  - Passing score The default passing score is 70% but you can change this value by clicking the **Assignment Settings** button in the upper right corner.
  - Assignment URL The URL to access the assignment as a student. It is recommended that you
    distribute this URL to students in your class via email, learning management system, or whatever
    method is appropriate.

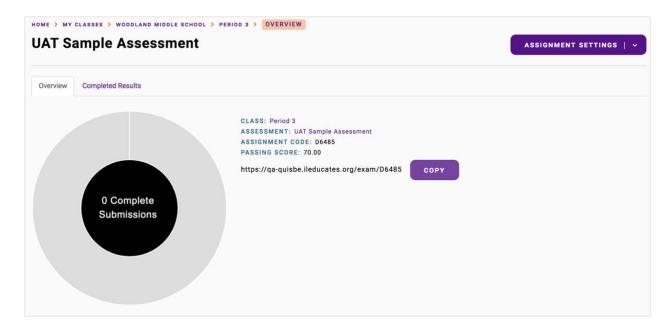

- 6. Scroll down the assignment page until you see the **Student Responses** section. This section lists all the students in the class and the following information for each of them:
  - Name
  - Code This is the unique Student Code that each student can use to log in to take the assessment. This code is unique per student; it can be used by a student to log in to *any* assessment on QuISBE for *any* class
  - Result Indicator if the student passed or failed the assessment.
  - Score The student's most recent score for the assessment. If the student hasn't completed this assessment, this will say *Not Started* or *In Progress*.
  - Date Most recent date the student completed the assessment.
  - Attempts The number of times the student completed the assessment.

| udent Responses      |          |        |             |      |          | , |
|----------------------|----------|--------|-------------|------|----------|---|
| Name                 | Code     | Result | Score       | Date | Attempts |   |
| Anita Annes          | 11111111 |        | Not Started |      |          |   |
| Billy Benson         | 22222222 |        | Not Started |      |          |   |
| Cristina Christinzio | 33333333 |        | Not Started |      |          |   |
| Dannie Doyle         | 4444444  |        | Not Started |      |          |   |
| Elaine Eisenberg     | 55555555 |        | Not Started |      |          |   |
|                      |          |        |             |      |          |   |

- 7. Copy and distribute the following information to students in your class using whatever method is appropriate (email, learning management system, etc.):
  - Assignment URL
  - Their unique individual Code

### 4.8 Deleting assignments

Only teachers who own a class have permission to delete class assignments. Note however, that an assignment cannot be deleted if one or more students in the class have started or completed the assignment.

- 1. Navigate to one of your classes in the **My Classes** section.
- 2. Once you are on the class page, go to the class assignment that you want to delete.
- 3. On the assignment page, click **Delete** in the upper right corner. You will be asked to confirm the deletion.
- 4. Click **Delete** to confirm that you want to delete the assignment.

### 4.9 Taking an assessment

For a student to take an assessment, the teacher must first provide the student with the following information:

- The Assignment URL
- The student's unique individual Code

Both can be found on the assignment page when logged in as a teacher.

### To take an assessment as a student

1. Navigate to the Assignment URL in a browser. Enter the Student Code then click **Go to Assignment** to log in.

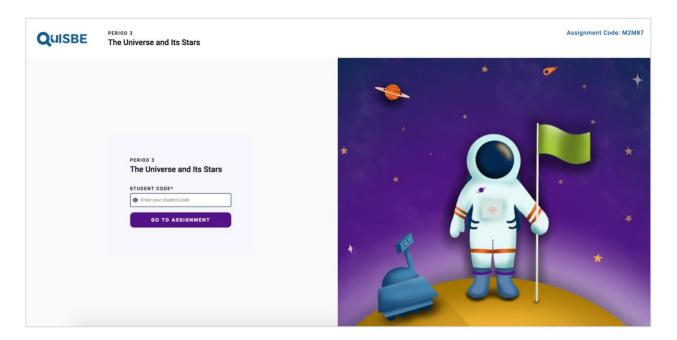

- 2. When prompted to confirm the student name, click **Yes.** Then click **Start** to launch the assessment.
- 3. Once the assessment is launched, the next and previous buttons can be used to navigate between questions. The assessment can also be viewed in full screen mode.
- 4. Answer each question in the assessment. After answering a question, click **Check** to check the answer. If the question was answered incorrectly:
  - Click **Retry** to attempt the question again
  - O Click **Show Solution** to see the correct answer
- 5. Answer each question until all questions are complete, then review your overall performance on the **Summary** page.
- 6. Once you are done, click **Submit Report** to submit your results. NOTE: If the **Submit Report** button is not clicked, the teacher will not see the final score on the assignment page.

## 4.10 Reviewing assignment results

Teachers can view assignment results for classes they own.

### Important:

To view complete assessment results for an assignment, make sure all students clicked the **Submit Report** button on the Summary page at the end of their assessment.

- 1. Go to My Classes and navigate to the class for which you want to review assignment results.
- 2. On the class page, go the **Assignments** section and click the assessment name for the assignment you want to view.
- 3. On the Assignment page, you can review results for the entire class and for individual students.

#### Overview tab

Use the Overview tab to review the most current assessment status of students in the class - if they have passed or failed the assessment, if they are currently taking the assessment, or if they have not yet started the assessment.

• Donut chart - Summary of the assessment status. For students who have completed the assessment, it will show how many students passed or failed the assessment. Note: The *Passing Score* can be changed - click **Assignment Settings** in the upper right corner to update the passing score.

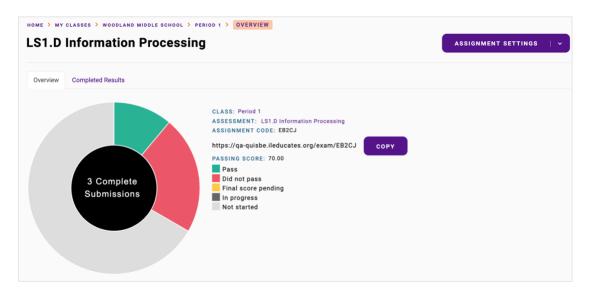

• **Student Responses** - Shows the pass/fail result, score or status, completion date/time, and number of attempts for each student

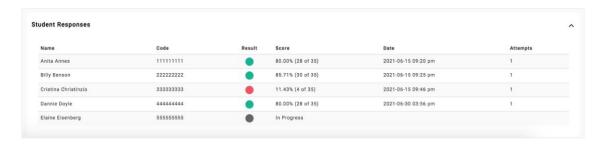

• **Student Results** - Click a student name in the **Student Responses** section to view the question-level score for a student (see following image). It is also indicated if the student question response was correct (green), correct after multiple attempts (aqua), partially correct (orange), and incorrect (red).

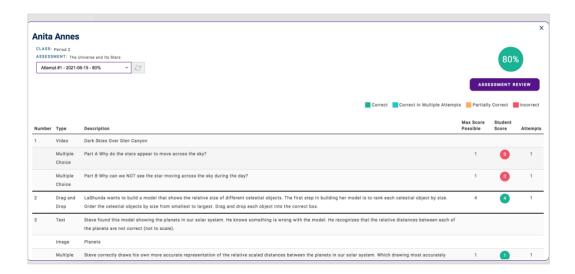

### **Completed Results tab**

Use the Completed Results tab to review results for all students who have completed the assessment. Students who have not completed the assessment are excluded from the Completed Results tab.

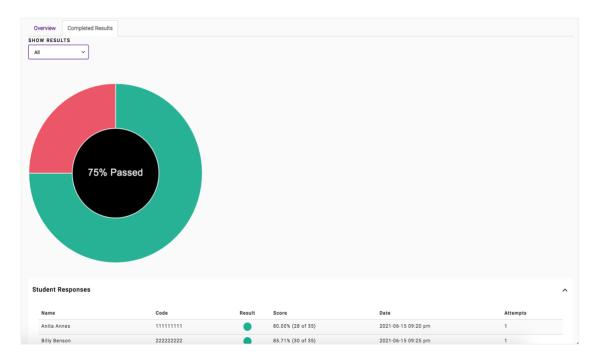

- Student Responses Shows the pass/fail result, score, completion date/time, and number of attempts for each student
- Question Analysis This section shows a question-level breakdown of how the class performed on the
  assessment. For each question, you can see how many question responses received were correct, correct
  after multiple attempts, partially correct, and incorrect.

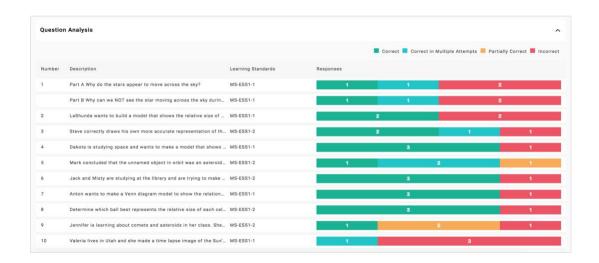

### 4.11 Exporting Results

Organization administrators and teachers have permission to export assessment results. This section describes how to export results as a teacher and organization administrator, and the results export format.

#### Exporting results as a teacher

- 1. Go to My Classes and navigate to the class for which you want to export results.
- 2. There are several ways to export results:
  - To export results for an individual student, click **Export results** for a student in the Student Roster (see **A**)
  - To export results for the entire class, click Export Results for the class (see **B**).

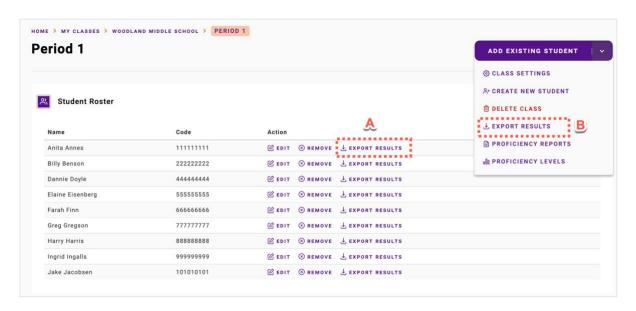

• To export all student results for an assignment, navigate to the assignment page and click **Export results** (see **C** below)

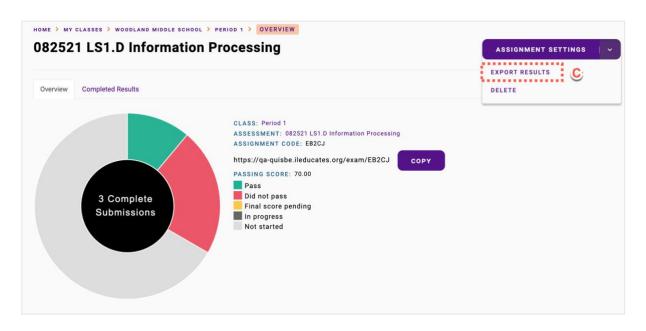

3. On the Export Results page, click **Export Results** to generate and download a CSV file containing results.

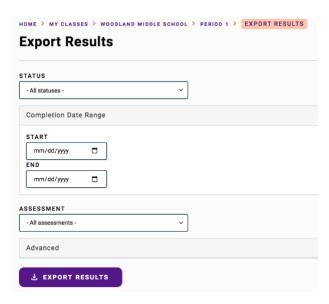

- 4. You may apply any of the following filters if you wish to only export certain types of results:
  - Status Export results for the selected status:
    - o All statuses (default)
    - o Completed
    - In Progress
    - o Autocompleted
  - Completion Date Range Export results for assessments that were completed within the specified date range. If no completion date range is specified, results completed on any date will be exported.
  - Assessment Export results for specific assessments only. By default, results for all assessments are exported.

5. You may also choose fields to include in the export in the Advanced section; by default, all fields are included in the export

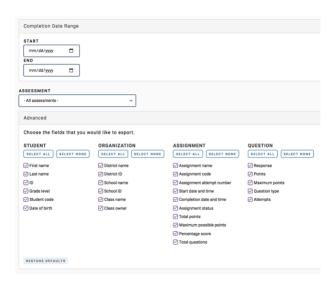

#### **Exporting Results as an Organization administrator**

- 1. Click **Administration** in the left navigation pane.
- 2. To export results for a student, go to the **Students** tab and click **Export Results** action for a student.

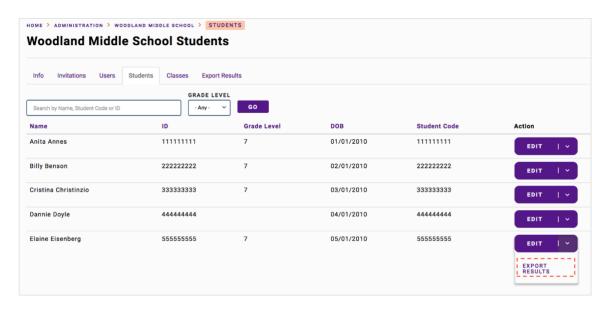

3. To export results for all students in a school or district, go to the **Export Results** tab.

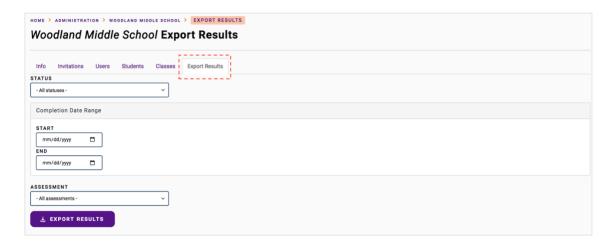

- 4. On the Export Results tab, click **Export Results** to generate and download a CSV file containing results. You may apply any of the following filters if you wish to only export certain types of results:
  - Status Export results for the selected status:
    - o All statuses (default)
    - o Completed
    - o In Progress
    - o Autocompleted
  - Completion Date Range Export results for assessments that were completed within the specified date range. If no completion date range is specified, results completed on any date will be exported.
  - Assessment Export results for specific assessments only. By default, results for all assessments are exported.
- 5. You may also choose fields to include in the export in the Advanced section; by default, all fields are included in the export

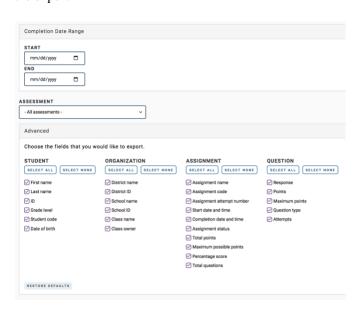

#### **Results File Format**

Results are exported in CSV (comma delimited) format. It can be opened using Microsoft Excel or Numbers on a Mac.

| Field                                                              | Details                                                                                                    |  |  |  |
|--------------------------------------------------------------------|----------------------------------------------------------------------------------------------------|--|--|--|
| Student First<br>Name                                              | Student first name.                                                                                                    |  |  |  |
| Student Last<br>Name                                               | Student last name.                                                                                                    |  |  |  |
| Student Code Student code. This code is unique per student record. |                                                                                                    |  |  |  |
| Student ID                                                         | Unique student ID.                                                                                                    |  |  |  |
| Student DOB                                                        | Student date of birth.                                                                                                    |  |  |  |
| Student Grade<br>Level                                             | Student grade level.                                                                                                    |  |  |  |
| District Name                                                      | District Name.                                                                                                    |  |  |  |
| District ID                                                        | District organization ID.                                                                                                    |  |  |  |
| School Name                                                        | School Name.                                                                                                    |  |  |  |
| School ID                                                          | School organization ID.                                                                                                    |  |  |  |
| Class Name                                                         | Class Name.                                                                                                    |  |  |  |
| Class Owner                                                        | First and Last name of the class owner.                                                                                                    |  |  |  |
| Assignment<br>Name                                                 | Assignment name, which is the name of assessment assigned to student.                                                                                                    |  |  |  |
| Assignment<br>Code                                                 | Unique assignment code.                                                                                                    |  |  |  |
| Assignment<br>Attempt<br>Number                                    | Student's attempt number for an assignment.  Note that each record in the export file is for each student assignment attempt. If a student has taken the same assignment three times, the export file will include three records with results for each attempt. The first attempt will indicate 1. |  |  |  |
| Start Date & Time                                                  | Date and time student started assignment.                                                                                                    |  |  |  |
| Completion Date & Time                                             | Date and time student completed assignment.                                                                                                    |  |  |  |
| Assignment<br>Status                                               | Assignment status. Can be one of the following:                                                                                                    |  |  |  |
| Total Points                                                       | Raw points achieved by student. NOTE: This is empty when assignment status is Autocompleted or In Progress.                                                                                                    |  |  |  |
| Max Possible<br>Points                                             | Highest possible points. NOTE: This is empty when assignment status is Autocompleted or In Progress.                                                                                                    |  |  |  |
| Percentage<br>Score                                                | Student percentage score calculated as (Total Points / Max Possible Points) x 100. NOTE: This is empty when assignment status is Autocompleted or In Progress.                                                                                                    |  |  |  |

| Field               | Details                                                                                                    |  |  |
|---------------------|----------------------------------------------------------------------------------------------------|--|--|
| Total<br>Questions  | Total number of questions. For pages with multiple questions, each question on the page counts as one question. NOTE: This is empty when assignment status is Autocompleted or In Progress.                                                                                                    |  |  |
|                     | elds are repeated for each question in the assignment. These fields are available for assignments Completed, Autocompleted, In Progress.                                                                                                    |  |  |
| Q1 Response         | <ul> <li>Most recent response to a question. Response format differs by question type:</li> <li>Multiple Choice: Number corresponding to the response option. If there are multiple response selections, each number will be separated by a comma. For example: 1 (first response was selected) or 1,3 (first and third responses were selected).</li> <li>True/False Question: Response will either be 'true' or 'false'.</li> <li>Essay: Full string response. For example, 'lorem ipsum dolor sit amet.'</li> <li>Fill in the Blanks: 'string', 'string' where string represents the text response entered into each blank space. If there are multiple blank spaces for a question, each response is separated by a comma.</li> <li>Drag and Drop: Blank. Drag and drop responses are not exported.</li> <li>Drag Text: 'string', 'string' where string represents the text dragged into each blank space. Responses for each blank space are separated by commas.</li> <li>Mark the Words: List of numbers corresponding to the word number selected in the text. For example: 1, 2, 10 where each number represents the word selected in the paragraph or text.</li> <li>Advanced fill the blanks: 'string', 'string', 'string' where string is the response entered into each blank space or the option selected from each drop-down list. Responses for each blank space are separated by commas.</li> <li>Table Select: ('string','string'),('string','string'),('string','string') where string is a column selected for a table row. Selections for each table row are grouped and enclosed in parentheses.</li> </ul> |  |  |
| Q1 Points           | Points given for the <i>most recent</i> question response.                                                                                                    |  |  |
| Q1 Max Points       | Maximum number of points possible for the question.                                                                                                    |  |  |
| Q1 Question<br>Type | Question type. Can be one of the following:  Multiple choice True False Essay Fill in blanks Advanced Fill the Blanks Drag and drop Drag text Mark the words Table select                                                                                                    |  |  |
| Q1 Attempts         | Number of times the student attempted to answer the question.                                                                                                    |  |  |

### 4.12 Class Proficiency Reports

Teachers can view proficiency reports for classes they own. Organization administrators can view proficiency reports for any class in their school or district.

#### Overview

Proficiency Reports may be used to review class performance by performance expectation (PE) and the 3 dimensions of NGSS: crosscutting concept (CCC), disciplinary core idea (DCI), and science and engineering practice (SEP).

Note that for Proficiency Reports to show performance by performance expectation, crosscutting concept, disciplinary core idea, and science & engineering practice, questions must first be aligned to NGSS PEs, CCCs, DCIs, and SEPs using the Assessment Editor. For steps on how to align questions in your assessments to NGSS performance expectations and the 3 dimensions, please visit Aligning questions to NGSS standards.

### **How to Access Class Proficiency Reports**

- 1. To access proficiency reports for a class, you must first go to the class. There are two ways to do this:
  - If you are a teacher, click My Classes in the left navigation pane to see your assigned classes. Then click the class that you want to view.

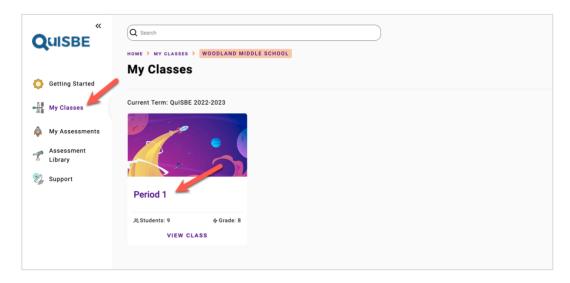

• If you are a school organization administrator, click Administration in the left navigation pane, then go to the Classes tab to see all classes for the school. On the Classes tab, click the class that you want to view.

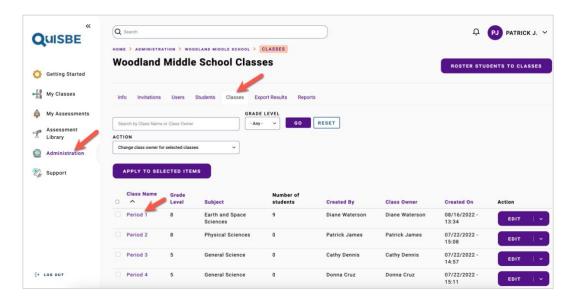

2. Once you are on the class page, click **Proficiency Reports** in the action menu in the upper right (see below)

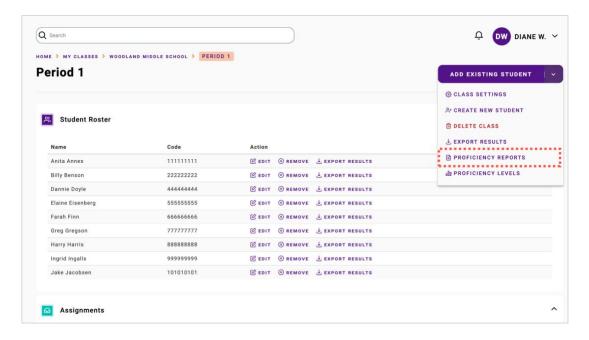

3. On the **Proficiency Reports** page, pick a type of report from the **Report Type** list.

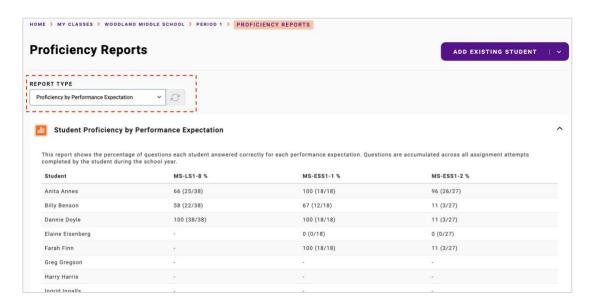

You may pick any of the following proficiency reports:

- Proficiency by Performance Expectation
- Proficiency by Crosscutting Concept
- Proficiency by Disciplinary Core Idea
- Proficiency by Science & Engineering Practice

## HOME > MY CLASSES > WOODLAND MIDDLE SCHOOL > PERIOD 1 > PROFICIENCY REPORTS **Proficiency Reports** ADD EXISTING STUDENT REPORT TYPE Proficiency by Performance Expectation Student Proficiency by Performance Expectation This report shows the percentage of questions each student answered correctly for each performance expectation. Questions are accumulated across all assignment attempts completed by the student during the school year. Anita Annes 66 (25/38) 100 (18/18) 96 (26/27) Billy Bensor 67 (12/18) 11 (3/27) Dannie Doyle 100 (38/38) 100 (18/18) 11 (3/27) 0 (0/18) 0 (0/27) Elaine Eisenberg Farah Finn 100 (18/18) 11 (3/27) Harry Harris Ingrid Ingalls Jake Jacobsen Class Proficiency by Performance Expectation

#### Proficiency by Performance Expectation (PE)

The **Proficiency by Performance Expectation** report for a class has two parts - the **Student Proficiency** table at the top and **Class Proficiency** horizontal bar chart at the bottom.

- The **Student Proficiency** table shows the percentage and number of questions answered correctly by each student for each NGSS performance expectation. Please note the following:
  - Question responses are accumulated for each class assignment completed by a student during the school year. As an example, if a student took the same assessment twice as two different assignments - the first time at the beginning of the school year and the second time at the end of the school year, the student's question responses for both assignments will be counted in the report.

Does not meet expectations (50.00% - 69.00%)

Exceeds expectations (90.00% - 100.00%)

Untested

- Any questions that are not aligned to an NGSS performance expectation will appear in the "Unaligned" category.
- o If a student correctly answered all their questions for an NGSS performance expectation, their percentage score will appear as 100.
- If a student incorrectly answered all their questions for an NGSS performance expectation, their percentage score will appear as 0.
- If a student has not been administered any questions for an NGSS performance expectation, a dash
   '-' will appear instead of a numeric score.
- The **Class Proficiency** horizontal bar chart shows the number of students in the class whose percentage scores fall within a proficiency level range for each NGSS performance expectation. The default proficiency level ranges are:
  - o 0 to 49% Academic warning

- 50% to 69% Does not meet expectations
- o 70% to 89% Meets expectations
- o 90% to 100% Exceeds expectations
- Untested Students who have not been administered questions for an NGSS performance expectation

Proficiency level ranges can be customized for an individual class - learn more about <u>Changing Proficiency Levels</u> <u>for a Class</u>.

Proficiency by Crosscutting Concept (CCC), Disciplinary Core Idea (DCI), and Science & Engineering Practice (SEP)

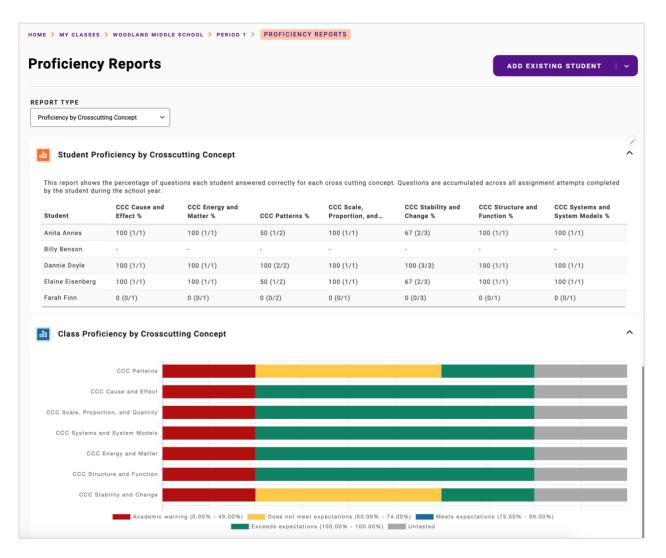

The proficiency reports for the 3 NGSS dimensions, namely: crosscutting concept (CCC), disciplinary core idea (DCI), and science & engineering practice (SEP), are similar. Each of these 3 report types have two parts - the **Student Proficiency** table at the top and **Class Proficiency** horizontal bar chart at the bottom.

• The **Student Proficiency** table shows the percentage and number of questions answered correctly by each student for each CCC, DCI, or SEP. Please note the following:

- Question responses are accumulated for each class assignment completed by a student during the school year. As an example, if a student took the same assessment twice as two different assignments - the first time at the beginning of the school year and the second time at the end of the school year, the student's question responses for both assignments will be counted in the report.
- Any questions that are not aligned to a CCC, DCI, or SEP will appear in the "Unaligned" category.
- o If a student correctly answered all their questions for a CCC/DCI/SEP, their percentage score will appear as 100.
- o If a student incorrectly answered all their questions for a CCC/DCI/SEP, their percentage score will appear as 0.
- If a student has not been administered any questions for a CCC/DCI/SEP, a dash '-' will appear instead of a numeric score.
- The Class Proficiency horizontal bar chart shows the number of students in the class whose percentage scores that fall within a proficiency level range for each CCC, DCI, or SEP. The default proficiency level ranges are:
  - o 0 to 49% Academic warning
  - o 50% to 69% Does not meet expectations
  - o 70% to 89% Meets expectations
  - o 90% to 100% Exceeds expectations
  - o Untested Students who have not been administered questions for a CCC, DCI, SEP

Proficiency level ranges can be customized for an individual class - learn more about <u>Changing Proficiency Levels</u> <u>for a Class</u>.

# 4.13 Changing Proficiency Levels for a Class

Teachers and Organization Administrators can change proficiency levels used by the Proficiency Reports for a class.

#### Overview

Class Proficiency Reports use school proficiency level ranges by default, however, you can customize the proficiency level ranges for a class.

The default proficiency levels are:

- 0 to 49% Academic warning
- 50% to 69% Does not meet expectations
- 70% to 89% Meets expectations
- 90% to 100% Exceeds expectations

#### **Change Proficiency Levels for a Class**

1. Click My Classes on the left navigation pane, then click the class name to go the class.

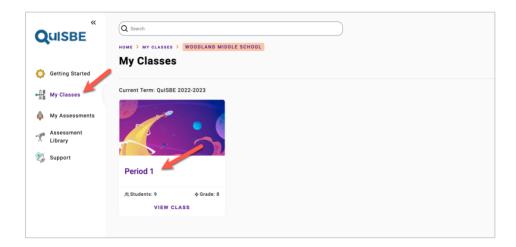

2. On the upper right corner of the class page, expand the class action menu then click **Proficiency Levels**.

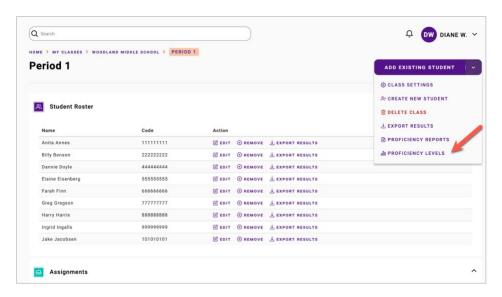

- 3. Once you are on the Proficiency Levels page for the class, you can change the score ranges:
  - Click Add Level to add a new score range level
  - Click **Remove** to remove a level
  - Update the percentage score ranges by changing the end number in the **% Score Range** column (Note that the start of the next score range will update automatically)
  - Update the proficiency level description for a score range by changing the description in the **Proficiency** Level column
  - Change the color for a score range by clicking the Color column

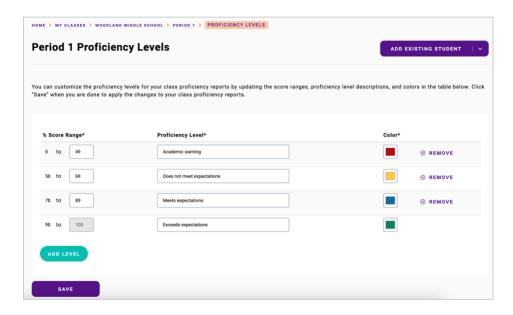

Note that the *lowest* score range must always start at 0% and the *highest* score range must always end at 100% to ensure that there is full coverage for scores ranging from 0% to 100%. Overlapping score ranges are also not allowed.

4. Once you are finished customizing the score ranges for your class, click **Save** at the bottom of the page to apply your proficiency level customizations to the Proficiency Reports for your class.

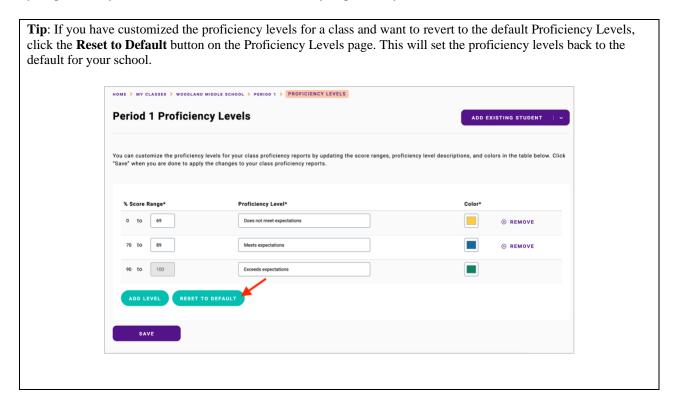

# 5 Assessments

## 5.1 Creating assessments

Both Organization Administrators and Teachers can create/edit assessments.

- 1. To create a new assessment, go to My Assessments.
- 2. Click Create Assessment to create a new assessment.
- 3. On the **Create Assessment** page, enter assessment properties (required fields are marked with an asterisk):
  - o Title\*
  - Description
  - o Grade Level\* You can pick one or more grade levels
  - Subject\* Pick any subject
  - Availability\* Defaults to 'User' this means the assessment is only visible to you
  - o Thumbnail image Optional thumbnail image for the assessment
- Click Save to save the assessment. From this point on, you can always find the assessment in the My Assessments section.
- 5. To add questions to the assessment, click **Edit Questions** in the upper right. You may <u>add questions using</u> the H5P Editor or import questions from a Word document.

# 5.2 <u>Importing questions using a Word document</u>

### Before you start:

- 1. You can only import questions from a Word document into an assessment if the assessment doesn't have any questions in it.
- 2. At this time, the import feature only supports the following question types: multiple choice, essay, true/false, fill in the blanks, mark the words. Unrecognized question types will not be imported.
- 3. The import feature does not import images; any images in the Word document will be ignored however, you can <u>add images to questions using the H5P Editor.</u>
  - 1. Go to My **Assessments** and create a new assessment.
  - 2. Once you've created a new assessment, click **Edit Questions** in the upper right corner.

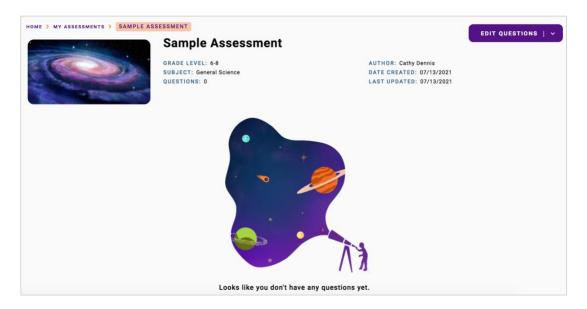

When prompted, choose how you'd like to add questions to your assessment in the following pop-up window:

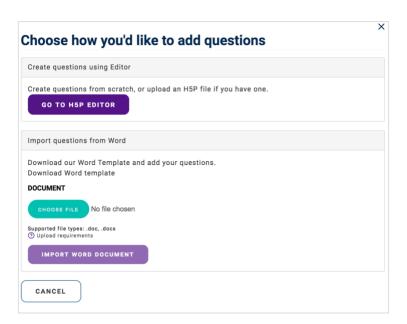

- 4. Download the Word Template and add your questions into the template following the prescribed format. Refer to Word Template section for details on how to structure your word document to import questions.
- 5. In the pop-up window, click **Choose File** and select the Word document containing your questions.
- 6. Once you've selected the Word document, click **Import Word Document** to start the import. Wait several seconds for the questions to finish importing.
- 7. Once the questions are imported successfully, review the summary of the questions in the **At a glance** section on the assessment page.

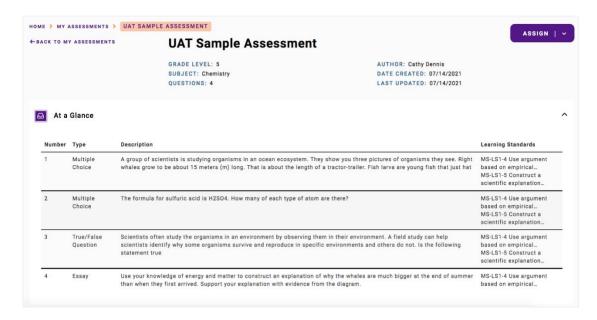

8. Next, scroll down the assessment page to the **Preview** section. The preview feature allows you to preview and interact with the assessment the same way a student would - you can navigate between questions, answer questions, show the solution/correct answer, check question results and view the summary score report at the end.

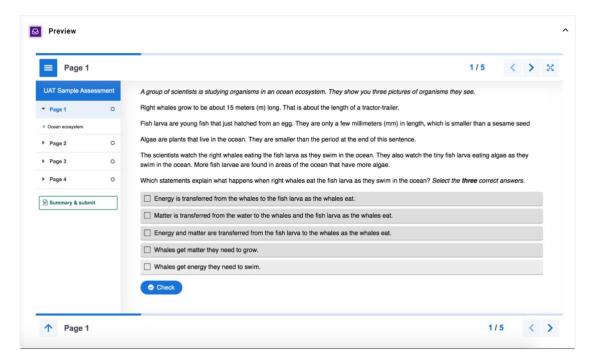

9. If you wish to make edits to the imported questions, click **Edit Questions** to edit the assessment using the H5P Editor.

# 5.3 Word Template

### Before you start:

- 1. The import feature only supports the following question types: multiple choice, essay, true/false, fill in the blanks, mark the words. Unrecognized question types will not be imported.
- 2. The import feature does not import images; any images in the Word document will be ignored however, you can <u>add images to questions using the H5P Editor</u>.

The following table defines labels used in the template to specify parts of a page or question in your assessment. Only the labels marked with an asterisk (\*) are required; all others are optional.

| Label           | What does this do?                                                                                                    |
|-----------------|----------------------------------------------------------------------------------------------------|
| PAGE TITLE*     | Title of a page in the assessment. Each time a PAGE TITLE label is encountered, a new page will be added to the assessment.                                      |
|                 | If left empty, the default page title will be set to 'Untitled Page'.                                                                                            |
| QUESTION TITLE* | Title of a question on a page. Each time a QUESTION TITLE label is encountered, a new question will be added to the page. A page can have one or more questions. |
|                 | If left empty, the default question title will be set to 'Untitled Question'.                                                                                    |
| TYPE*           | Question type for a question. At this time, only the following question types are supported:                                                                     |
|                 | Multiple Choice                                                                                                    |
|                 | Essay     True False                                                                                                    |
|                 | True False     Fill in the blanks                                                                                                    |
|                 | Mark the words                                                                                                    |
|                 |                                                                                                    |

| NGSS STANDARDS                   | NGSS performance expectation (PE), disciplinary core idea (DCI), science & engineering practice (SEP), and crosscutting concept (CCC) alignments for a question. This is optional for each question.  For PEs, use the PE identifier (e.g., MS-LS1-1).                                                                                                    |
|----------------------------------|----------------------------------------------------------------------------------------------------|
|                                  | For DCIs, use the DCI identifier (e.g., LS1.A).                                                                                                    |
|                                  | For SEPs, use the following SEP descriptions ( <b>must</b> be enclosed in double quotes):                                                                                                    |
|                                  | <ul> <li>"SEP Asking Questions and defining problems"</li> <li>"SEP Developing and Using Models"</li> <li>"SEP Planning and Carrying Out Investigations"</li> <li>"SEP Analyzing and Interpreting Data"</li> <li>"SEP Using Mathematics and Computational Thinking"</li> <li>"SEP Constructing Explanations and Designing Solutions"</li> <li>"SEP Engaging in Argument from Evidence"</li> <li>"SEP Obtaining, Evaluating, and Communicating Information"</li> </ul> |
|                                  | For CCCs, use the following CCC descriptions ( <b>must</b> be enclosed in double quotes):                                                                                                    |
|                                  | <ul> <li>"CCC Patterns"</li> <li>"CCC Cause and Effect"</li> <li>"CCC Scale, Proportion, and Quantity"</li> <li>"CCC Systems and System Models"</li> <li>"CCC Energy and Matter"</li> <li>"CCC Structure and Function"</li> <li>"CCC Stability and Change"</li> </ul>                                                                                                    |
|                                  | For multiple alignments, separate each PE, DCI, SEP, and CCC with a comma. For example: MS-LS1-4, LS1.A, "CCC Patterns", "SEP Developing and Using Models"                                                                                                    |
| GIVE ONE POINT<br>FOR WHOLE TASK | Applicable only to Multiple Choice / Multiple Select questions.                                                                                                    |
|                                  | This is an optional label and does not need to be present for each question.                                                                                                    |
|                                  | <ul> <li>If value is set to 'Yes', the question score is 1 point if all the correct response(s) are selected.</li> <li>If value is set to 'No', the question score is the sum of all correct responses selected.</li> </ul>                                                                                                    |
| INTRO / STEM*                    | The leading text and/or stem for your question. This can be several paragraphs, or one sentence.                                                                                                    |

| RESPONSES* | Applicable only to Multiple Choice, True False, Fill in the Blanks, and Mark the Words question types.                                                                                                    |
|------------|----------------------------------------------------------------------------------------------------|
|            | For response format examples by question type, refer to the following:                                                                                                    |
|            | <ul> <li>For Multiple Choice questions: List possible response options for the question. Add an asterisk to the beginning of the correct response(s).</li> <li>For True False questions: List "True" and "False" as response options for the the question. Add an asterisk to the beginning of the correct response.</li> <li>For Fill in the blanks questions: Add sentences or paragraphs as the response. Words enclosed in asterisks indicate correct responses.</li> <li>For Mark the words questions: Add sentences or paragraphs as the response. Words enclosed in asterisks indicate correct responses.</li> </ul> |

# 5.4 Adding questions using the H5P Editor

Both Organization Administrators and Teachers can create/edit assessments.

- 1. Go to My Assessments and create a new assessment.
- 2. Once you've created a new assessment, click **Edit Questions** in the upper right corner.

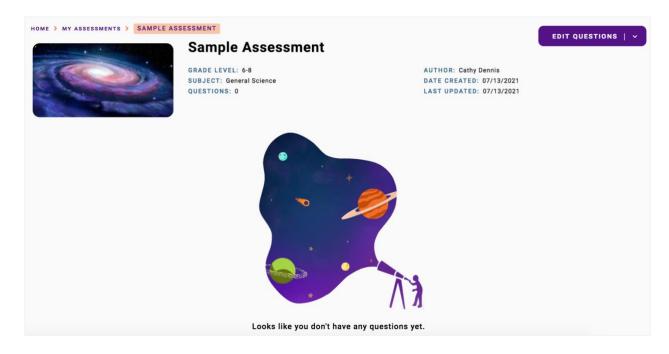

3. When prompted to choose how you'd like to add questions to your assessment, click Go to H5P Editor.

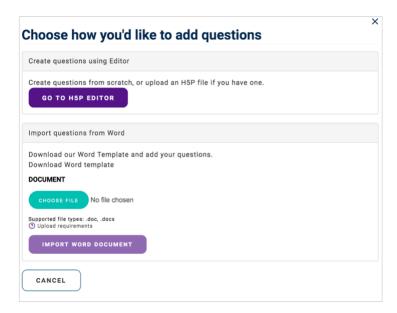

4. In the **H5P Editor**, select the Content Type "Interactive Book" and wait several seconds for the assessment to initialize.

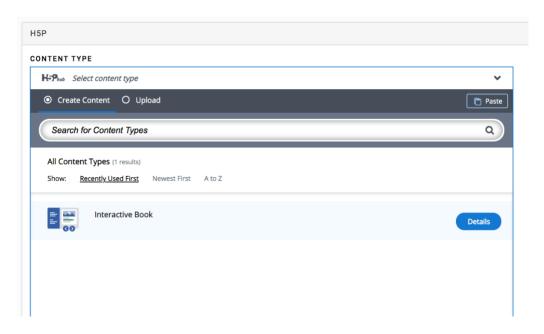

- 5. Give your assessment a **Title.**
- 6. By default, there will be one page in your assessment with a default Title "Untitled Column". Change the page Title to 'Page 1', or a short description of the question if you prefer.
- 7. Click **Add Page** to add one or more pages to the assessment. To delete a page, click the **x** icon for the page. To reorder a page, click the up/down arrow next to the page number or drag and drop the page to the desired position.
- 8. Click **Add Content** to add one or more content elements to a page. Select the question type you want to add from the **Content** list.

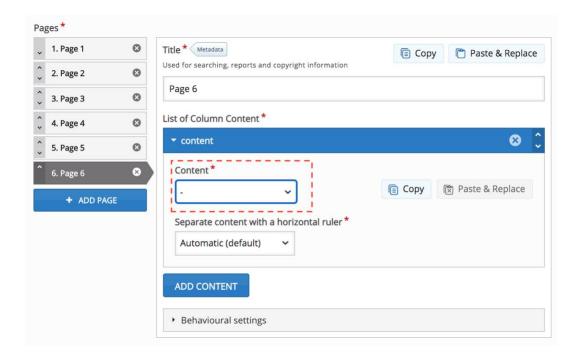

The most commonly used question types are: Multiple choice, Essay, True False, Fill in the blanks, Mark the words, Drag text, Drag and drop. See <u>Question Types</u> for a description of each available question type.

You can also add images or videos to the page by selecting Image or Video in the **Content** list. Depending on the content type you choose, you will be presented with different fields to fill out.

- 9. If needed, change the order of content elements on a page by clicking the up/down arrow for each element. To delete a content element on a page, click the delete icon.
- 10. When you are done, click Save at the bottom of the page to save your changes to the assessment.
- 11. Preview your assessment to ensure it displays as you expect.

# 5.5 Question Types

# Fill in the Blanks

A student is asked to fill in missing words. 1 point is given for each correct answer.

| Fill in the missing words   |  |
|-----------------------------|--|
| Oslo is the capital of      |  |
| Stockholm is the capital of |  |
| Helsinki is the capital of  |  |
| <b>⊘</b> Check              |  |
|                             |  |

| Field               | Description                                                                                                    |
|---------------------|----------------------------------------------------------------------------------------------------|
| Title               | Title of a question on a page.                                                                                                    |
| Media               | Add an image or video for a question. This will appear at the top of the question.                                                         |
|                     | For images, supported file types are PNG (recommended), JPG, and GIF                                                                       |
|                     | For videos, you can upload a video file or specify external video URL (e.g., YouTube). Supported video file types: MP4 (recommended), WebM |
| Task<br>Description | Basic instructions or introduce the question.                                                                                              |

#### Text Blocks

In this section, you can add a **line of text** (i.e., paragraphs or sentences) by clicking **Add text block**. Words that should appear blank in the line of text are enclosed with asterisks (\*). Separate multiple correct answers by a slash (/). You can add as many lines of text and as many blanks as you want.

- You can remove a line of text pressing the X icon in the top right corner of the line of text.
- You change the order of the lines of text by using the up/down icons in the top right corner of the line of text.

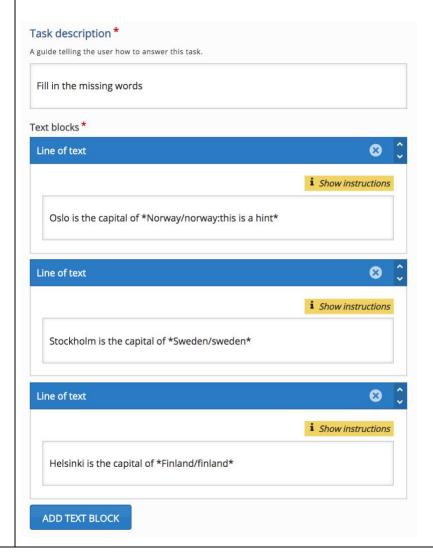

### **Drag and Drop**

A student is asked to drag text or images to the appropriate place on the page or diagram (see the example below).

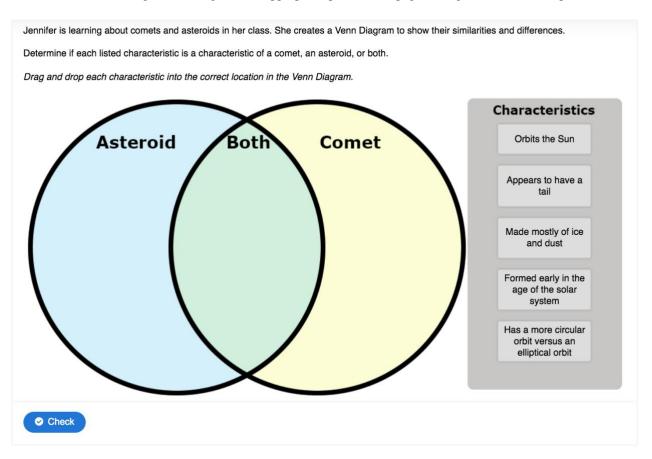

Drag and drop is an advanced question type. Watch the tutorial on the H5P.org website to learn how to create drag and drop questions:

https://h5p.org/tutorial-drag-and-drop-question

## **Drag Text**

A student is asked to drag each word into the correct blank/space in a paragraph or sentence. 1 point is given for each word placed into the correct blank/space.

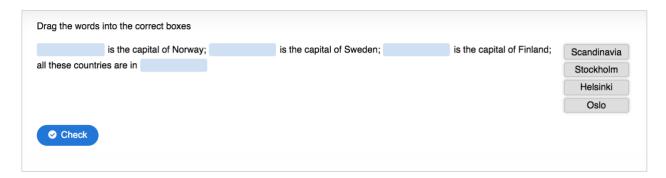

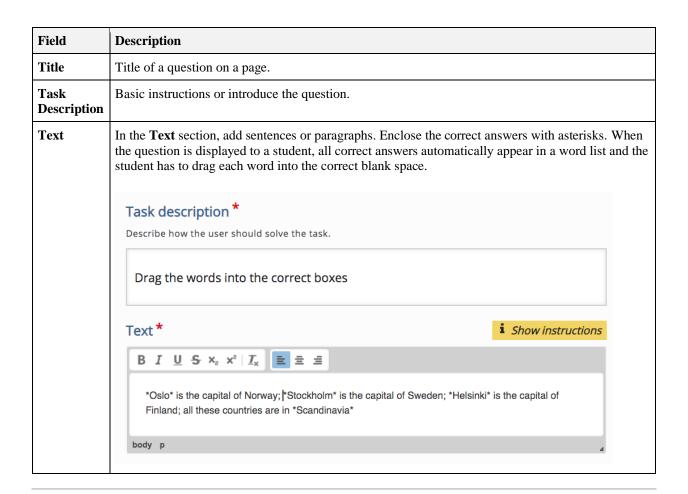

#### **Essay**

A student is asked to provide an extended response answer in a free text field. For example, students can outline their observations/lab procedures, explain their reasoning, or support a claim. Note that there is no automated essay-scoring capability; essay responses must be manually scored.

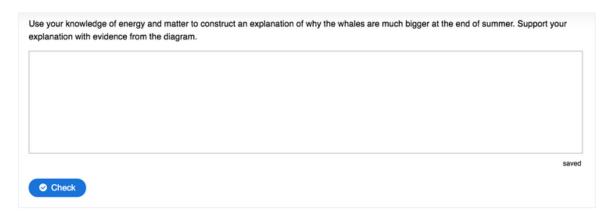

After a student clicks **Check**, the essay response is not machine scored but the student can view an example of a strong response by clicking **Show Solution** (see below).

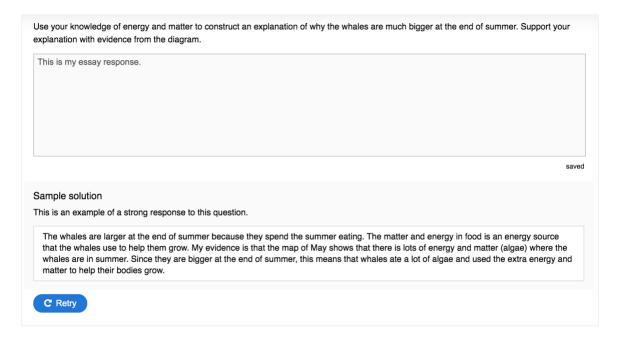

| Field | Description                    |
|-------|--------------------------------|
| Title | Title of a question on a page. |

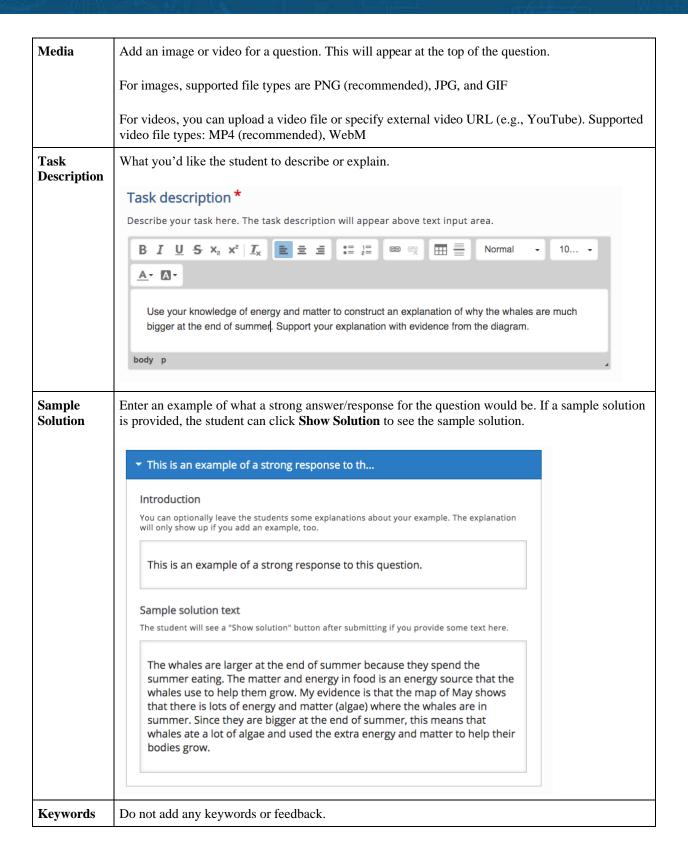

| Behavioural<br>Settings | <ul> <li>Ignore scoring: This checkbox must always be checked because there is no true automated essay-scoring capability. If checked, students will only see the feedback provided for the keywords, but no score.</li> <li>Points in host environment: Must always be set to 0.</li> </ul> |
|-------------------------|----------------------------------------------------------------------------------------------------|
|-------------------------|----------------------------------------------------------------------------------------------------|

#### Mark the Words

A student is asked to select or highlight words within a given text. 1 point is given for each correct word that is selected, and 1 point is subtracted for each incorrectly selected word.

Read an excerpt of the poem "Stopping by Woods on a Snowy Evening" by Robert Frost.

Select all the nouns.

Whose woods these are I think I know.

His house is in the village though;

He will not see me stopping here

To watch his woods fill up with snow.

| Field            | Description                                   |
|------------------|-----------------------------------------------|
| Title            | Title of a question on a page.                |
| Task Description | Basic instructions or introduce the question. |

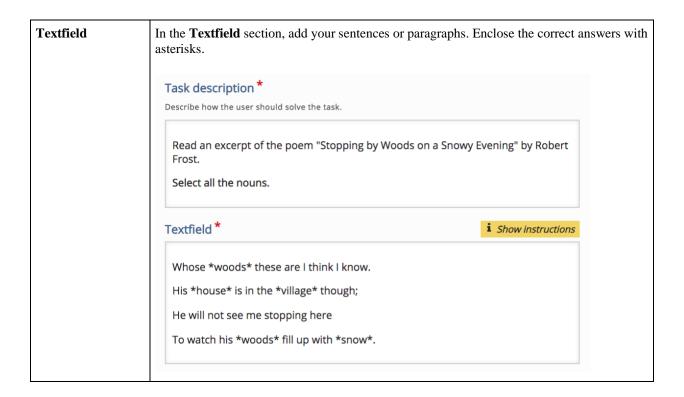

# **Multiple Choice**

A standard question type where a student selects the correct answer option(s).

Why do the stars appear to move across the sky?

○ The Earth is orbiting the Sun.

○ The stars are rotating around Earth.

○ The Earth is rotating on its axis.

| Field             | Description                                                                                                    |
|-------------------|----------------------------------------------------------------------------------------------------|
| Title             | Title of a question on a page.                                                                                                    |
| Media             | Add an image or video for a question. This will appear at the top of the question.  • For images, supported file types are PNG (recommended), JPG, and GIF.  • For videos, you can upload a video file or specify external video URL (e.g., YouTube). Supported video file types: MP4 (recommended), WebM                                                                                                    |
| Question          | Add question introduction and stem.                                                                                                    |
| Available options | <ul> <li>Text: Enter the option string</li> <li>Correct: Select this checkbox if the option is the correct answer. Note that you can have more than one correct option for a multiple choice question.</li> <li>Image: If you want the option to include an image, upload the image here.</li> <li>Image options: If you added an image to an option, you can set the image size (small, medium, large, as-is) and the image alignment</li> </ul> |

### Overall Feedback

Add custom feedback for a question score range. The custom feedback will appear to the student when they click **Check** for a question.

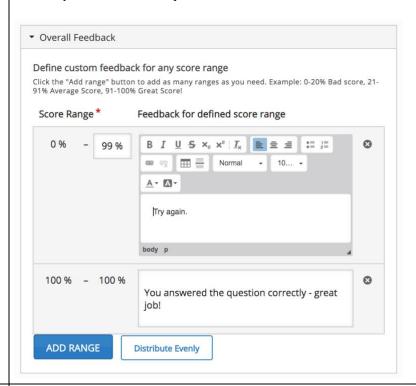

## Behavioural Settings

- **Enable "Retry" button**: If selected, **Retry** button will be shown so that student can attempt a question more than once
- **Enable "Show solutions" button**: If selected, **Show Solutions** button will be shown so that student can view the correct solution/responses for the question.
- **Question Type:** Setting for single choice (radio buttons) vs multiple choice (checkboxes). Recommend leaving this set to *Automatic*.
- Give one point for the whole task: Select this checkbox if the question is worth 1 point if all correct responses are selected. By default, students will get +1 point for each correct selection and -1 for each incorrect selection.
- Randomize answers: Note that response options are set to randomize by default; if you don't want response options to randomize, make sure "Randomize answers" is not selected
- Require answer before the solution can be viewed: If selected, when student clicks "Show Solution" button, they see the correct answers only if they provided an answer; if they didn't provide an answer, they will see a message "Please answer before viewing solution".
- Show confirmation dialog on "Check", Show confirmation dialog on "Retry": Leave these unselected
- Automatically check answers: Leave this unselected
- **Pass percentage**: Leave at 100
- **Show score points**: Leave this selected.

| Metadata | <ul> <li>Identifier – Optional field for a unique question identifier. Supports letters, numbers, dashes, periods.</li> <li>NGSS standards – Optional field to capture NGSS standard alignments to Performance Expectation, DCI, SEP and CCC. A question can be aligned to one or more PEs, DCIs, SEPs, and CCCs. Enter standards by entering the PE or DCI number, or SEP / CCC description.</li> </ul> |
|----------|----------------------------------------------------------------------------------------------------|
|          |                                                                                                    |

### Advanced fill the blanks

Students fills in blanks or selects the correct response from drop-down lists - this question type can be configured to behave both ways. The example below shows a sample *Advanced fill the blanks* question configured with drop-down lists.

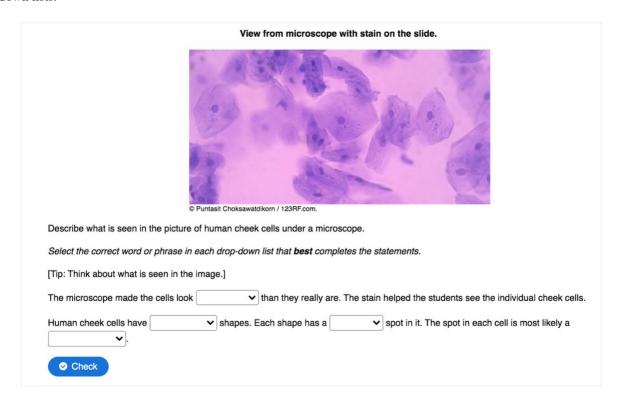

| Field | Description                    |
|-------|--------------------------------|
| Title | Title of a question on a page. |

| Media               | Add an image or video for a question. This will appear at the top of the question.  • For images, supported file types are PNG (recommended), JPG, and GIF.                                                                                                    |  |
|---------------------|----------------------------------------------------------------------------------------------------|--|
|                     | <ul> <li>For videos, you can upload a video file or specify external video URL (e.g., YouTube).</li> <li>Supported video file types: MP4 (recommended), WebM</li> </ul>                                                                                                    |  |
| Task<br>Description | Basic instructions or introduce the question.                                                                                                    |  |
| Text with blanks    | Text or paragraph with blanks. Each blank can appear as a blank space or a drop-down list depending on how <b>Answer Mode</b> is set in the <b>Behavioural settings</b> section.  Blanks must be marked with (three or more underscores).  Do not put the solutions into the text.  Text with blanks *  I Show instructions  The microscope made the cells look than they really are. The stain helped the students see the individual cheek cells. |  |
|                     | Human cheek cells have shapes. Each shape has a spot in it. The spot in each cell is most likely a                                                                                                    |  |

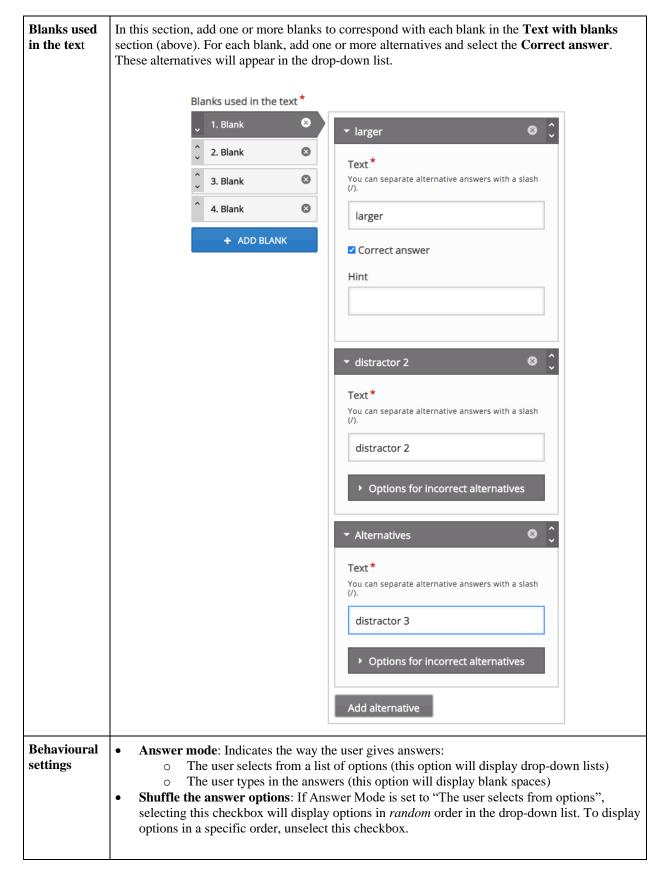

# **Table Select**

A student is asked to select the correct column answer(s) for each row in a table.

| Select either correct or incorrect for each statement.                                                    |         |           |
|----------------------------------------------------------------------------------------------------|---------|-----------|
|                                                                                                    | Correct | Incorrect |
| he Milky Way contains billions of stars.                                                                  | 0       | 0         |
| he Milky Way galaxy does not move in pace.                                                                | 0       | 0         |
| he Milky Way galaxy is held together by ravity.                                                           | 0       | 0         |
| ince we can see the Milky Way galaxy from arth, our solar system must be outside of the filky Way galaxy. | 0       | 0         |
| Il of the stars we see from Earth are part of<br>ne Milky Way galaxy.                                     | 0       | 0         |

| Field | Description                                                                                                    |
|-------|----------------------------------------------------------------------------------------------------|
| Title | Title of a question on a page.                                                                                                    |
| Media | Add an image or video for a question. This will appear at the top of the question.                                                                                                    |
|       | For images, supported file types are PNG (recommended), JPG, and GIF                                                                                                    |
|       | For videos, you can upload a video file or specify external video URL (e.g., YouTube). Supported video file types: MP4 (recommended), WebM                                                                                                    |
| Text  | Basic instructions or introduce the question.  Text *  Describe the task here.                                                                                                    |
|       | Students in a science class each write a statement that they believe to be true about the Milky Way galaxy. Determine if each student's statement about the Milky Way galaxy is correct or incorrect.  Select either correct or incorrect for each statement. |

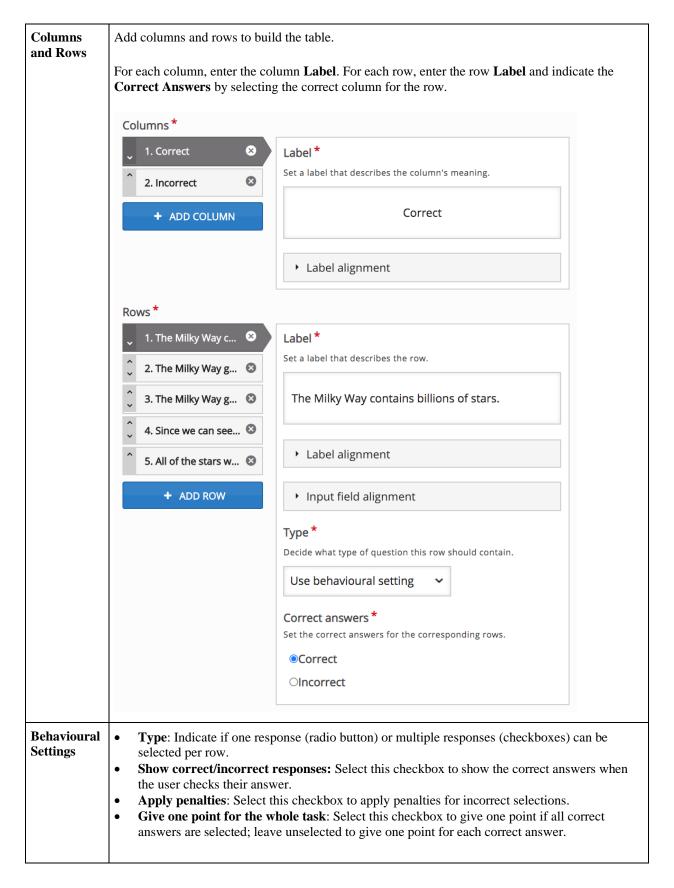

# 5.6 Adding images or videos to questions

There are two ways to add images and videos to an assessment. Choose your method based on where you want the image or video to appear on the page.

# Method 1: Display image or video above the question

- 1. Click Edit Questions to open the assessment in editing mode
- 2. Scroll to your question on a page and find the gray **Media** section for the question.

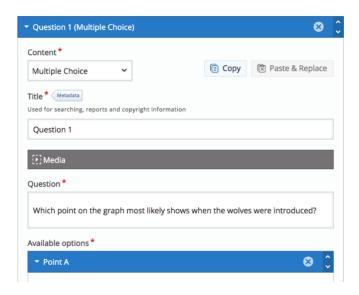

3. In the **Type** list, select *Image* or *Video*.

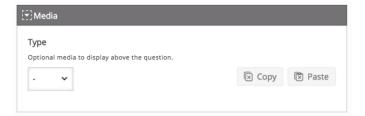

### 4. For images:

- Click Add to upload your image (PNG, JPG or GIF)
- Specify the **Alternative text** for the image
- By default, image zooming is enabled. To disable image zooming and display the image at a fixed size, select the Disable image zooming checkbox, then select your desired Image size and Image alignment

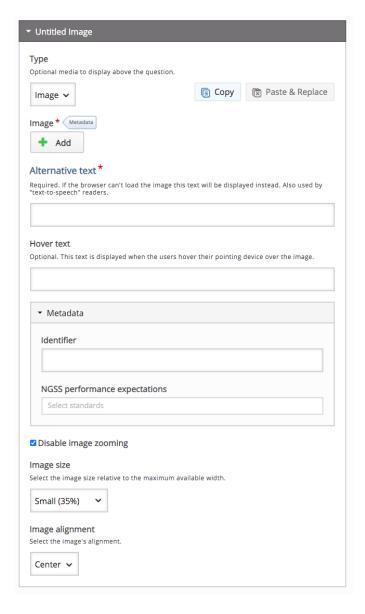

### 5. For videos:

- Use the **Title** field to enter the name of the video
- In the **Video sources** section, enter the YouTube link or if you have an MP4 or WebM video file, upload the file

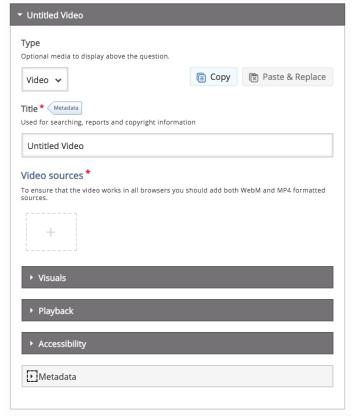

6. When you are done, save the assessment. The image or video that you added will appear above the question.

# Method 2: Display image or video wherever you want on a page

- 1. Click **Edit Questions** to open the assessment in editing mode.
- 2. Go to a page in the assessment and click **Add Content.**

3. Select *Image* or *Video* in the **Content** list.

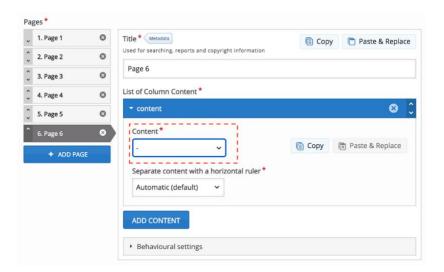

# 4. For images:

- Click Add to upload your image (PNG, JPG or GIF).
- Specify the **Alternative text** for the image.
- By default, the image will be displayed at full page width. To change this, select the Use custom image size checkbox. Select your desired Image size and Image alignment

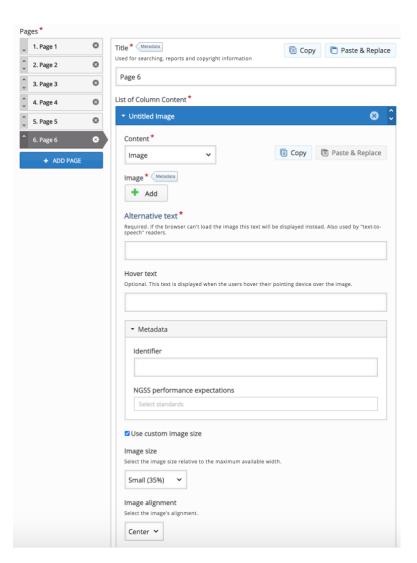

### 5. For videos:

- Use the **Title** field to enter the name of the video.
- In the Video sources section, enter the YouTube link or if you have an MP4 or WebM video file, upload the file
- By default, the video is displayed at full width. To customize the video width, deselect the Full Width checkbox and enter your desired video dimensions

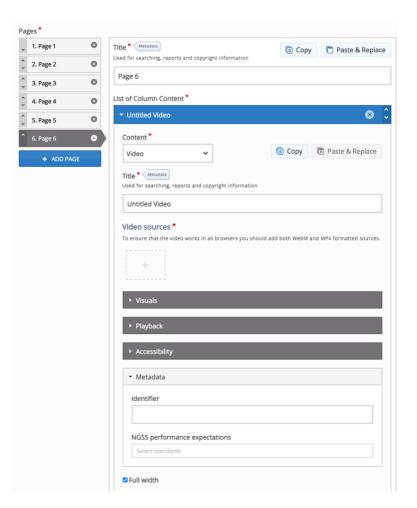

6. Once you have added the image or video to the page, change the order of where the image or video content appears on the page relative to other content elements by using the order up or down arrows.

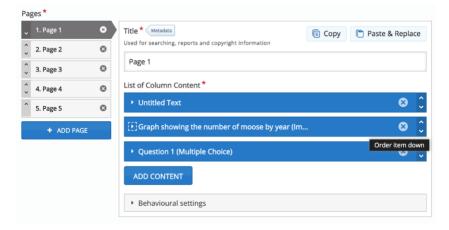

7. When you are done, save the assessment. The image or video that you added will appear on the page in the order you specified

# 5.7 Aligning questions to NGSS standards

Aligning assessment questions to NGSS standards is important because it allows you to report on student proficiency by NGSS standard across assessments.

This section describes how to align questions to NGSS performance expectations, disciplinary core ideas, science and engineering practices, and/or crosscutting concepts

- 1. Navigate to an assessment and open it in editing mode by clicking **Edit Questions**.
- 2. Go the Page that has the question you want to align by clicking the page in the Pages pane.
- 3. On the page, find the field called *NGSS standards* in the **Metadata** section for the question you want to align. This section appears at the bottom part of the question. See the image below for reference.

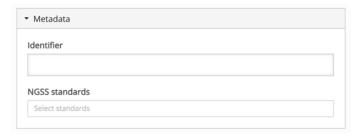

**Tip**: To easily find the *NGSS standards* field on the page, activate your browser search function and search for the keyword "NGSS standards". Most browser search functions are activated by pressing Ctrl + F for Windows and Command + F for Mac.

4. In the **NGSS standards** field, enter letters or numbers that correspond to the NGSS performance expectation, disciplinary core idea, science and engineering practice or crosscutting concept that you want to align to the question. A drop-down list will appear with the matches.

Example 1 - NGSS performance expectation: Entering 'ms-ls1' will show all NGSS performance expectations that begin with 'ms-ls1' - pick the one that you want to align to the question.

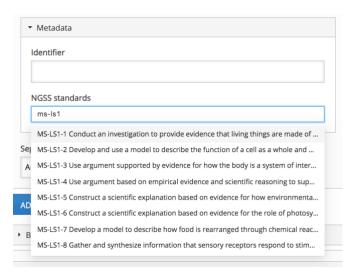

Example 2 - NGSS DCI: Entering 'ls1.' will show all DCIs that start with 'ls1.' - pick the one that you want to align to the question.

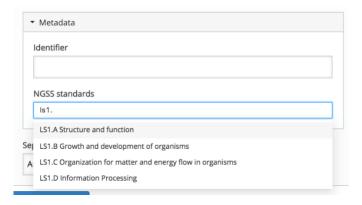

Example 3 - NGSS SEP: Entering 'SEP' will show all eight NGSS SEPs - pick the one that you want to align to the question.

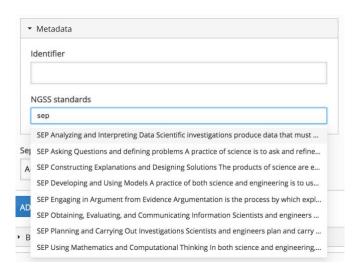

Example 4 - NGSS CCC: Entering 'CCC' will show all seven NGSS CCCs - pick the one that you want to align to the question.

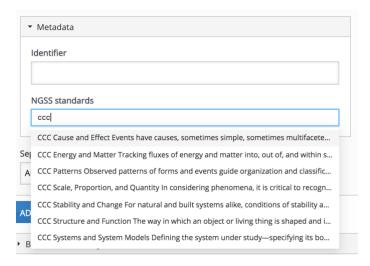

5. You can align as many PEs, DCIs, SEPs, and CCCs as you need to a question. PEs appear gray, DCIs are orange, SEPs are blue and CCCs are green.

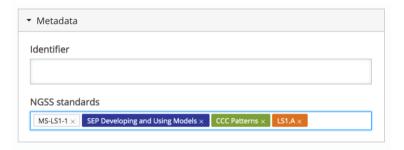

- 6. Align every question in the assessment. When you are done, scroll to the bottom of the page and click **Save** to save your question alignment changes.
- 7. In the assessment **At a glance** section, the standards aligned to each question appears in the **Learning Standards** column (see image below)

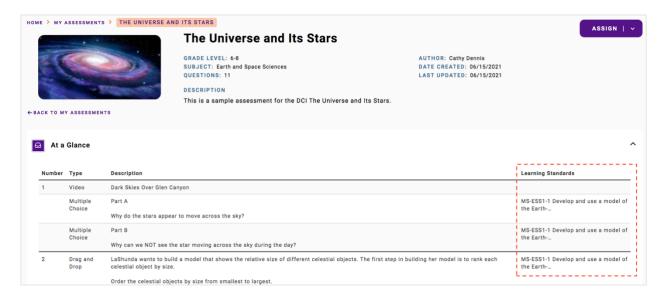

Page 72 of 84 | Version 1.0 | Last Updated: 9/15/2022

# **6** Administrator Reports

# 6.1 Organization Proficiency Reports

#### Overview

Proficiency Reports may be used to review district or school performance by performance expectation (PE) and the 3 dimensions of NGSS: crosscutting concept (CCC), disciplinary core idea (DCI), and science and engineering practice (SEP).

Note that for Proficiency Reports to show performance by performance expectation, crosscutting concept, disciplinary core idea, and science & engineering practice, questions must first be aligned to NGSS PEs, CCCs, DCIs, and SEPs using the Assessment Editor. For steps on how to align questions in your assessments to NGSS performance expectations and the 3 dimensions, please visit this page Aligning questions to NGSS standards.

#### How to Access Proficiency Reports for a School / District

District Organization Administrators can view proficiency reports for their entire district, as well as individual schools in their district. School Organization Administrators can view proficiency reports only for their school.

- 1. To access proficiency reports for a district or school, click **Administration** in the left navigation pane.
  - If you are a District Organization Administrator, click your district's name to view district-level reports; click a school name to view school-level reports
- 2. Once you are within the district or school, go to the **Reports** tab.
- 3. On the **Reports** tab, pick a type of report from the **Report Type** list. You may pick any of the following proficiency reports:
  - Proficiency by Performance Expectation
  - Proficiency by Crosscutting Concept
  - Proficiency by Disciplinary Core Idea
  - Proficiency by Science & Engineering Practice

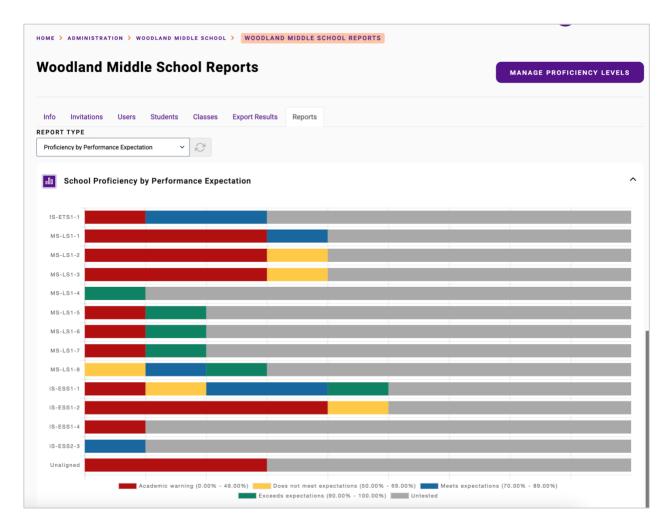

Each report is a horizontal bar chart showing the number of students in the school (or district) that fall within a proficiency level range for each NGSS performance expectation, crosscutting concept, disciplinary core idea, or science & engineering practice. The default proficiency level ranges are:

- 0 to 49% Academic warning
- 50% to 69% Does not meet expectations
- 70% to 89% Meets expectations
- 90% to 100% Exceeds expectations
- Untested Students who have not been administered questions

Proficiency level ranges can be customized for a school and district - learn more about Changing Proficiency Levels.

## 6.2 Student Proficiency Reports

#### Overview

Proficiency Reports may be used to review student performance by performance expectation (PE) and the 3 dimensions of NGSS: crosscutting concept (CCC), disciplinary core idea (DCI), and science and engineering practice (SEP).

Note that for Proficiency Reports to show performance by performance expectation, crosscutting concept, disciplinary core idea, and science & engineering practice, questions must first be aligned to NGSS PEs, CCCs, DCIs, and SEPs using the Assessment Editor. For steps on how to align questions in your assessments to NGSS performance expectations and the 3 dimensions, please visit this page Aligning questions to NGSS standards.

### **How to Access Student Proficiency Reports**

Only Organization Administrators can view proficiency reports for students in their school or district.

- 1. To access proficiency reports for a student, click **Administration** in the left navigation pane.
- 2. Once you are at the school level, go to the **Students** tab to view the students in the school. Search for the student by Name, Student Code, or ID.
- Once you find the student that you are looking for, open the student action menu and click View Proficiency.

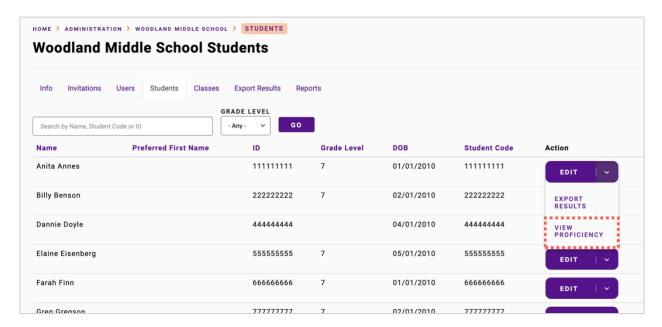

- 4. On the student **Proficiency Reports** page, pick a type of report from the **Report Type** list. You may pick any of the following proficiency reports for a student:
  - Proficiency by Performance Expectation
  - Proficiency by Crosscutting Concept
  - Proficiency by Disciplinary Core Idea
  - Proficiency by Science & Engineering Practice

**Student Proficiency by Performance Expectation (PE)** 

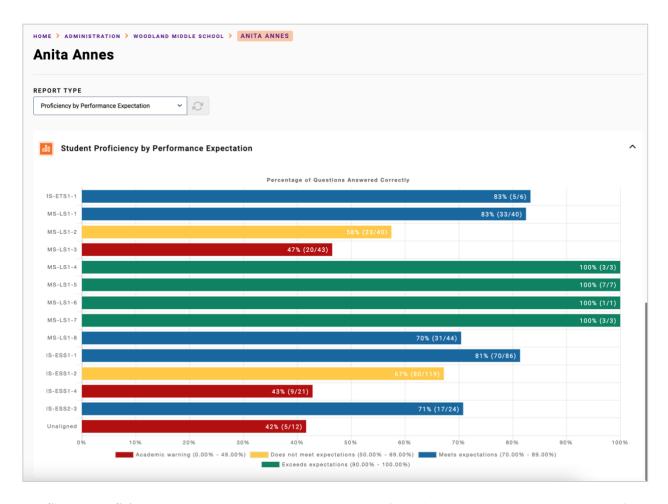

The **Student Proficiency** report shows the percentage and number of questions answered correctly by a student for each NGSS performance expectation (PE).

Each horizontal bar will have a color indicating the student's proficiency level range for the PE - please refer to the key at the bottom of the chart. The default proficiency level ranges are:

- 0 to 49% Academic warning
- 50% to 69% Does not meet expectations
- 70% to 89% Meets expectations
- 90% to 100% Exceeds expectations

Proficiency level ranges can be customized for a school - learn more about Changing Proficiency Levels.

#### Please note the following:

- Question responses are accumulated for each assignment completed by a student during the school year
  across all their classes. This means that if a student took an assessment two times the first time at the
  beginning of the school year and the second time at the end of the school year, the student's question
  responses for both assessment attempts will be counted in the report.
- Questions that are not aligned to an NGSS performance expectation are considered "Unaligned" and will
  appear in the "Unaligned" bar.

- If a student *correctly* answered all questions that they were administered for an NGSS performance expectation, their percentage score will appear as 100%.
- If a student *incorrectly* answered all questions that they were administered for an NGSS performance expectation, their score will appear as 0%.

Student Proficiency by Crosscutting Concept (CCC), Disciplinary Core Idea (DCI), and Science & Engineering Practice (SEP)

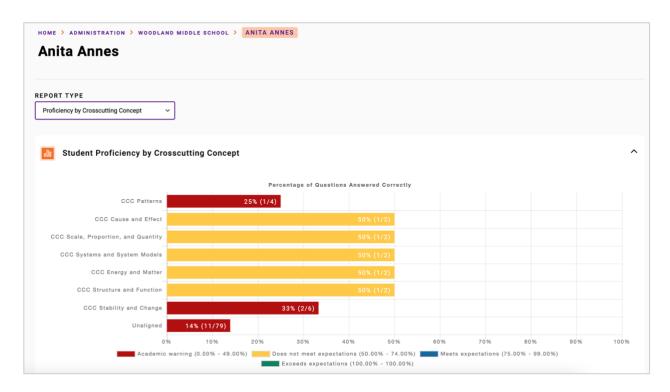

The **Student Proficiency** report for the 3 NGSS dimensions, namely: crosscutting concept (CCC), disciplinary core idea (DCI), and science & engineering practice (SEP), are similar. Each report shows the percentage and number of questions answered correctly by a student for each NGSS crosscutting concept (CCC), disciplinary core idea (DCI), and science & engineering practice (SEP).

Each horizontal bar will have a color indicating the student's proficiency level range for the CCC, DCI, and SEP - please refer to the key at the bottom of the chart. The default proficiency level ranges are:

- 0 to 49% Academic warning
- 50% to 69% Does not meet expectations
- 70% to 89% Meets expectations
- 90% to 100% Exceeds expectations

Proficiency level ranges can be customized for a school - learn more about Changing Proficiency Levels.

Please note the following:

- Questions that are not aligned to an NGSS CCC, DCI, or SEP are considered "Unaligned" and will appear in the "Unaligned" bar.
- Question responses are accumulated for each assignment completed by a student during the school year
  across all their classes. This means that if a student took an assessment two times the first time at the
  beginning of the school year and the second time at the end of the school year, the student's question
  responses for both assessment attempts will be counted in the report.
- If a student *correctly* answered all questions that they were administered, their percentage score will appear as 100%.
- If a student *incorrectly* answered all questions that they were administered, their score will appear as 0%.

# 6.3 Changing Proficiency Levels

Organization Administrators can change proficiency levels for their district, school, or any class in their district.

#### Overview

Proficiency Reports use default proficiency level ranges, however, you can customize the proficiency level ranges for your school, or district.

The default proficiency levels are:

- 0 to 49% Academic warning
- 50% to 69% Does not meet expectations
- 70% to 89% Meets expectations
- 90% to 100% Exceeds expectations

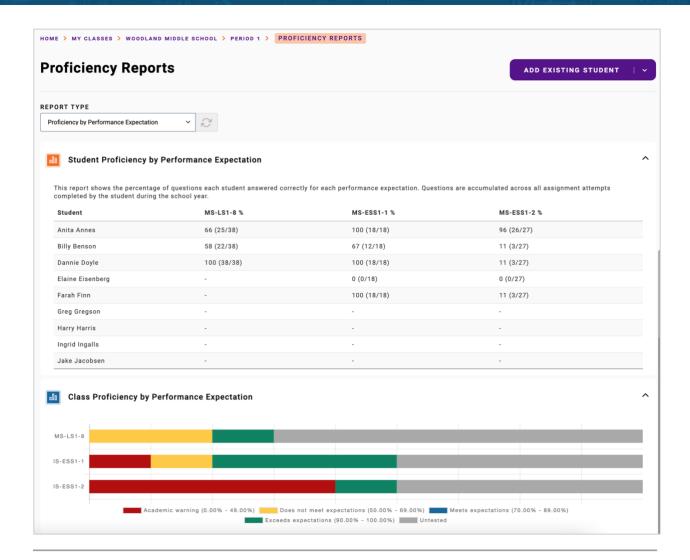

#### **Change Proficiency Levels for a Class**

As an organization administrator, you can change the proficiency levels for any class in your school.

- 1. Click **Administration** on the left navigation pane, and go to the Classes tab. Click the class name to go the class.
- 2. On the upper right corner of the class page, expand the class action menu then click **Proficiency Levels**.

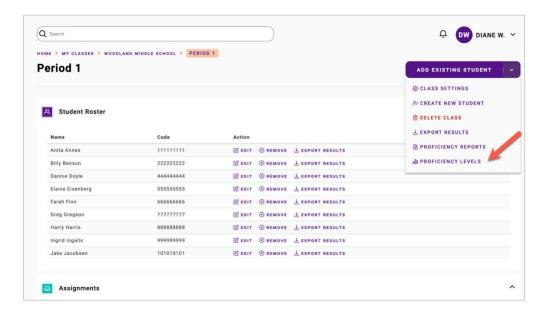

- 3. Once you are on the Proficiency Levels page for the class, you can change the score ranges:
  - Click Add Level to add a new score range level
  - Click **Remove** to remove a level
  - Update the percentage score ranges by changing the end number in the % Score Range column (Note that the start of the next score range will update automatically)
  - Update the proficiency level description for a score range by changing the description in the **Proficiency** Level column
  - Change the color for a score range by clicking the **Color** column

Note that the *lowest* score range must always start at 0% and the *highest* score range must always end at 100% to ensure that there is full coverage for scores ranging from 0% to 100%. Overlapping score ranges are also not allowed.

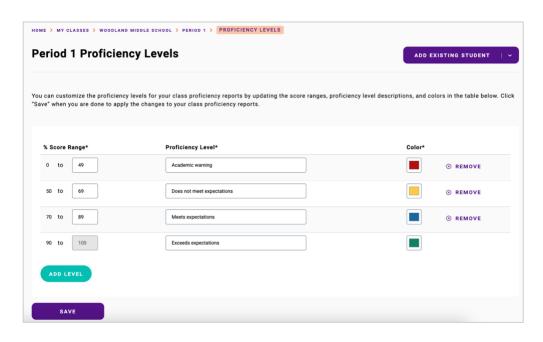

4. Once you are finished customizing the score ranges for the class, click **Save** at the bottom of the page to apply the proficiency level customizations to the Proficiency Reports for the class.

**Tip**: If you have customized the proficiency levels for a class and want to revert to the default Proficiency Levels, click the **Reset to Default** button on the Proficiency Levels page. This will set the proficiency levels back to the default for your school.

### **Change Proficiency Levels for a District**

- 1. Click **Administration** on the left navigation pane.
- 2. Click the name of your district to go to the district organization level.

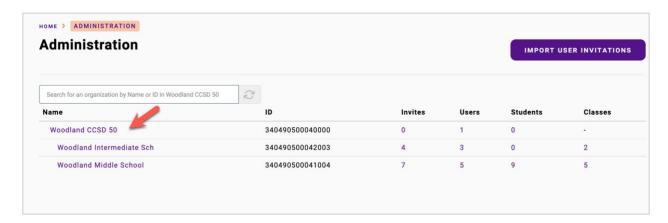

3. Once you are at the district level, go to the **Reports** tab. On the Reports tab, click the **Manage Proficiency Levels** button in the upper right.

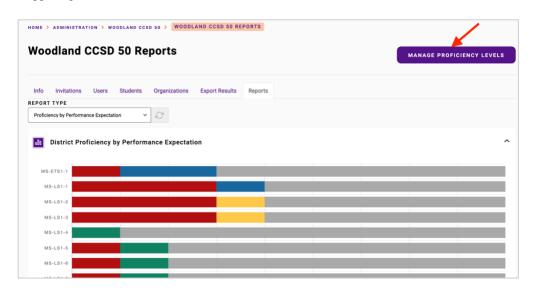

3. Once you are on the Proficiency Levels page for the district, you can change the proficiency levels:

- Click Add Level to add a new score range level
- Click **Remove** to remove a level
- Update the percentage score ranges by changing the end number in the % Score Range column (Note that the start of the next score range will update automatically)
- Update the proficiency level description for a score range by changing the description in the **Proficiency** Level column
- Change the color for a score range by clicking the Color column

Note that the *lowest* score range must always start at 0% and the *highest* score range must always end at 100% to ensure that there is full coverage for scores ranging from 0% to 100%. Overlapping score ranges are also not allowed.

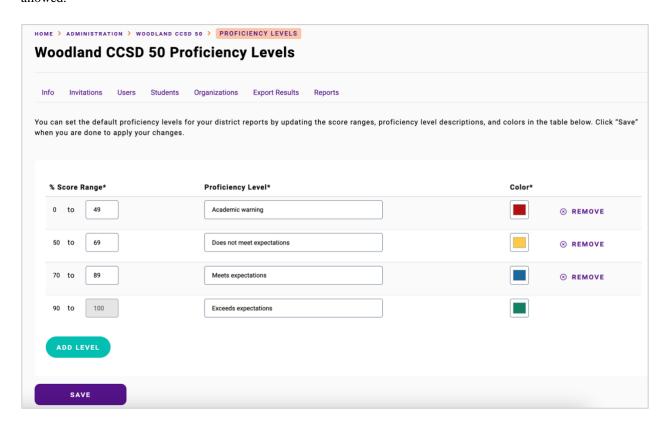

4. Once you are finished customizing the score ranges for your district, click **Save** at the bottom of the page to apply your proficiency level customizations to the Proficiency Reports for all the schools in your district.

**Tip**: If you have customized the proficiency levels for your district and want to revert to the default system Proficiency Levels, click the **Reset to Default** button on the Proficiency Levels page. This will set the proficiency levels back to the system defaults.

#### **Change Proficiency Levels for a School**

1. Click **Administration** on the left navigate pane to go to the Administration section for your school.

2. Once you are in the Administration section, go to the **Reports** tab. On the Reports tab, click the **Manage Proficiency Levels** button in the upper right.

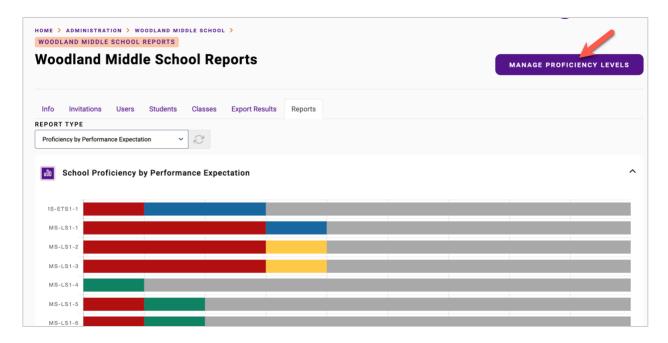

- 3. Once you are on the Proficiency Levels page for the school, you can change the proficiency levels:
  - Click Add Level to add a new score range level
  - Click **Remove** to remove a level
  - Update the percentage score ranges by changing the end number in the % Score Range column (Note that the start of the next score range will update automatically)
  - Update the proficiency level description for a score range by changing the description in the **Proficiency** Level column
  - Change the color for a score range by clicking the Color column

Note that the *lowest* score range must always start at 0% and the *highest* score range must always end at 100% to ensure that there is full coverage for scores ranging from 0% to 100%. Overlapping score ranges are also not allowed.

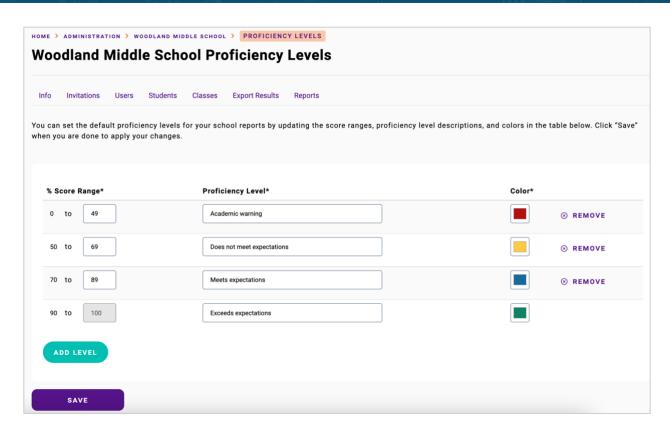

4. Once you are finished customizing the score ranges for your school, click **Save** at the bottom of the page to apply your proficiency level customizations to the Proficiency Reports for all the class in your school.

**Tip**: If you have customized the proficiency levels for a school and want to revert to the default Proficiency Levels, click the **Reset to Default** button on the Proficiency Levels page. This will set the proficiency levels back to the default for your district.